# Contents

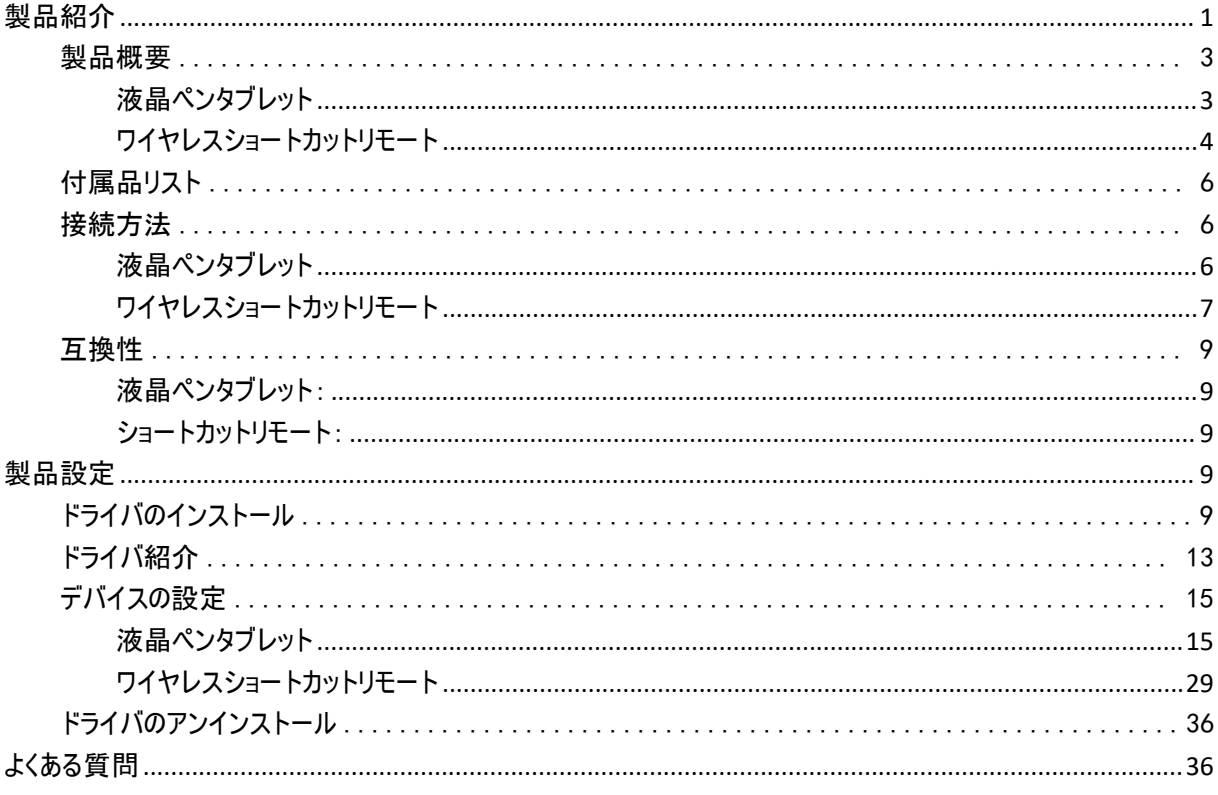

<span id="page-0-0"></span>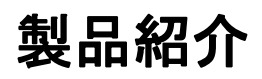

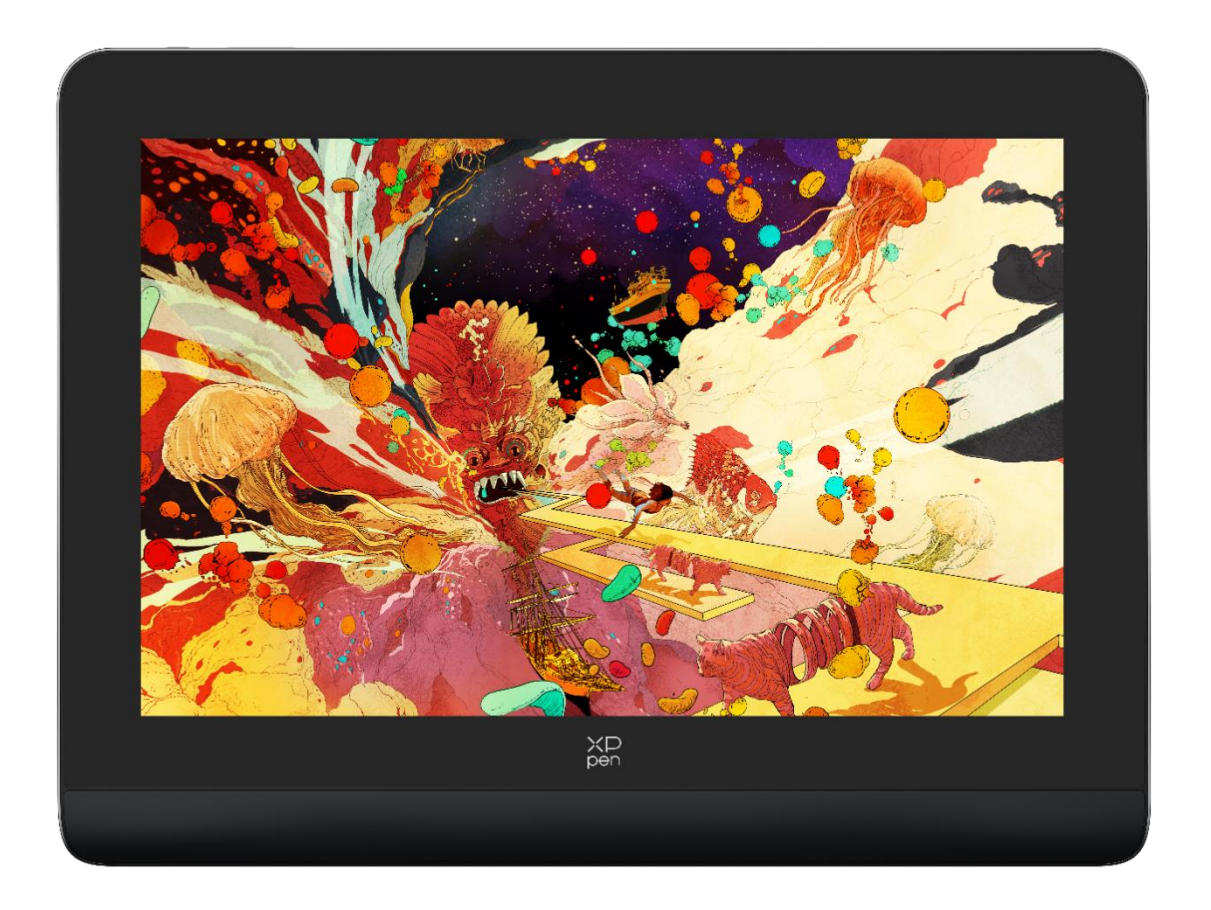

この度は XPPen Artist Pro (Gen2) 液晶ペンタブレットをお買い上げいただきありが とうございます。製品をより長く適切にお使いいただくために、ご使用前に本マニュ アルをよく読み、保守・保管にご配慮くださいますようお願いいたします。

注意:

・製品の継続的な改良のため、掲載内容が実際の製品とはデザイン・仕様が一部異なる 場合がございます。

・本マニュアルは予告なく変更されることがあり、掲載画像はすべてイメージです。

# <span id="page-2-0"></span>製品概要

# <span id="page-2-1"></span>液晶ペンタブレット

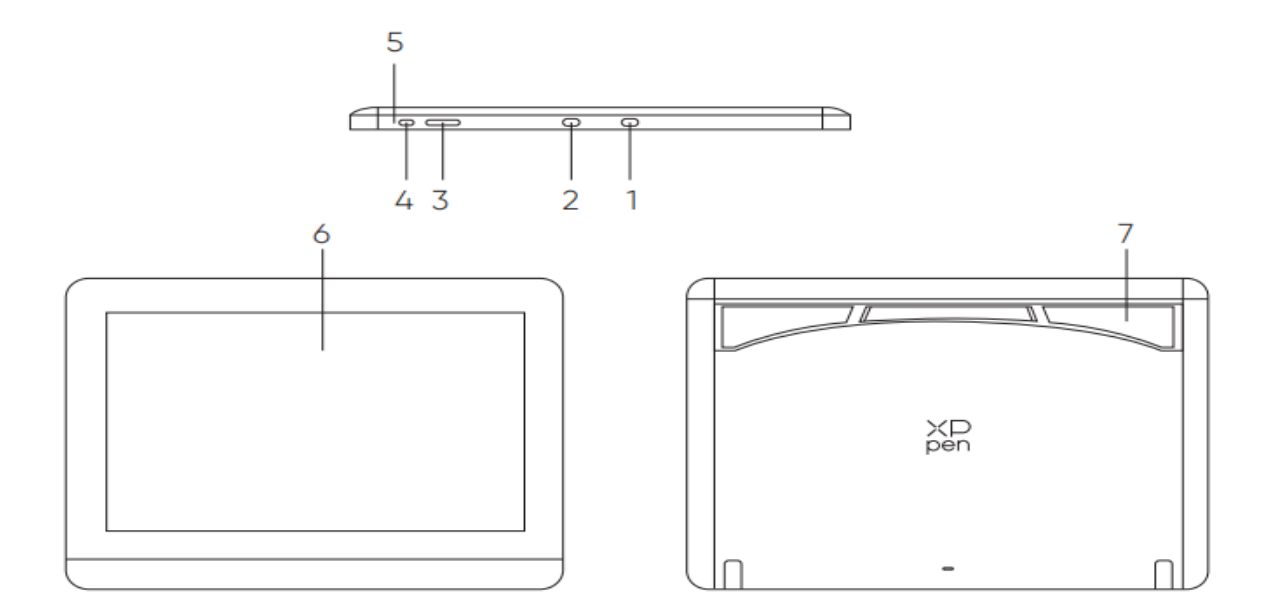

\*画像は説明のみです。実際の製品を参照してください。

- 1. 3-in-1 USB-C ポート
- 2. フル機能の USB-C ポート
- 3. 輝度 +/-
- 4. 電源ボタン
- 5. インジケータランプ
- a. 電源ボタンをクリックして電源を入れると、青色のランプが常時点灯し、

もう一度電源ボタンをクリックすると電源が切れます。

b. 待機状態では、オレンジ色のランプが常時点灯します。

c. ペンタブレットモードで、電源ボタンを3秒間長押しすると、青色のランプとオレンジ色のランプ が交互に点滅します。もう一度電源ボタンをクリックすると、通常モードに戻ります。

- 6. ディスプレイ/作業エリア
- 7. 折りたたみスタンド

## <span id="page-3-0"></span>ワイヤレスショートカットリモート

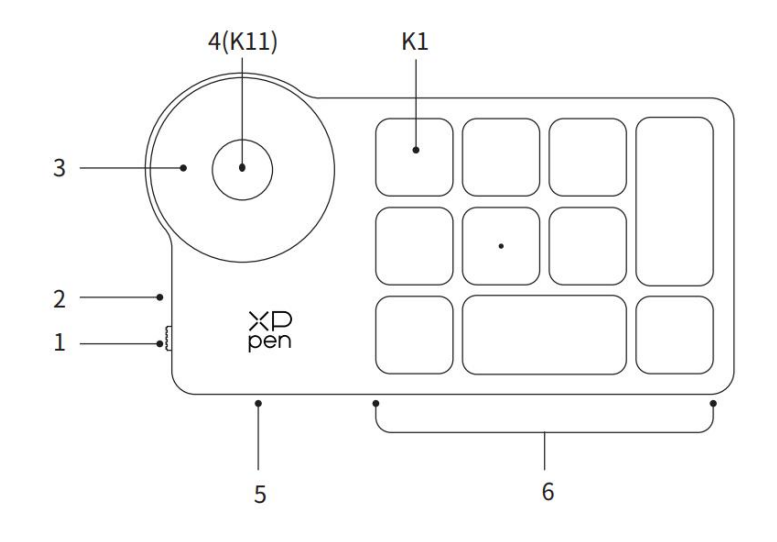

\*画像は説明のみです。実際の製品を参照してください。

- 1. 電源スイッチ
- 2. インジケータランプ

青色の状態:

- a. 低速点滅:Bluetooth 接続なし。
- b. 高速点滅:Bluetooth でのペアリング待機中。
- c. 常時点灯:ペアリング完了(30 秒間常時点灯、その後消灯)
- 赤色の状態:
- a. 点滅:バッテリー残量低下(≤20%)
- b. 常時点灯:充電中
- c. 消灯:充電完了

Bluetooth 接続中に充電すると赤色/青色が同時に点灯するため紫色になります。

- 3. ローラーホイール
- 4. K11 ローラーホイール切り替えキー(6 秒間長押しで Bluetooth のペアリングを行う)
- 5. USB-C ポート
- 6. ショートカットキーグループ

10 キーずつ、4 グループをカスタマイズして最大 40 個までショートカットキーを設定できます。初期設定ではグ ループⅠのみ有効、任意でグループⅡ~Ⅳを有効化し K1 キーを押す毎に有効なグループを順次切り替え、 またはドライバ上から選択する事でも切り替え可能です。

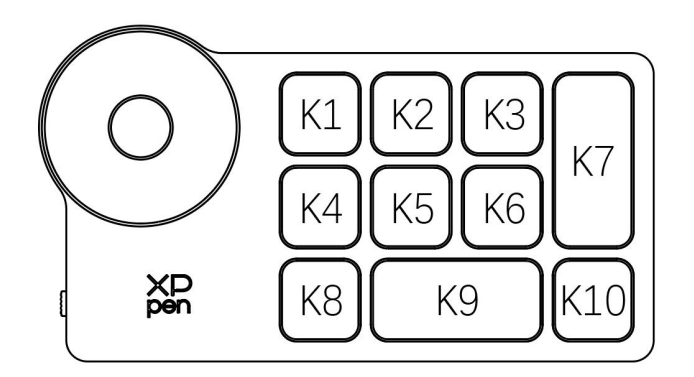

ドライバフリー時の初期キー設定:

K1-Ctrl+O

K2-Ctrl+N

K3-F5

K4-Shift

K5-Ctrl

K6-Alt

K7-Ctrl+S

K8-Ctrl+Z

K9-スペース

K10-Ctrl+Shift+Z

### ドライバ動作時の初期キー設定:

K1-Ⅰ/Ⅱ/Ⅲ/Ⅳ

K2-プレビューの設定

 $K3-F5$ 

K4-Shift

K5-Ctrl

K6-Alt

K7-Ctrl+S

K8-Ctrl+Z

K9-スペース

K10-Ctrl+Shift+Z

\*画像はイメージです。実際の製品とは異なる場合があります。

# <span id="page-5-0"></span>付属品リスト

- 液晶ペンタブレット
- X3 Pro スマートチップスタイラス
- ペンケース
- 替え芯
- 電源アダプター
- USB-C to USB-C ケーブル
- USB-A to USB-C ケーブル(給電用)
- USB 延長ケーブル(給電用)
- ワイヤレスショートカットリモート
- ワイヤレスショートカットリモート用レシーバー
- クリーニングクロス
- 二本指グローブ

# <span id="page-5-1"></span>接続方法

# <span id="page-5-2"></span>液晶ペンタブレット

1. パソコンとの接続

パソコンと液晶ペンタブレットを USB-C to USB-Cケーブルで接続、電源スイッチをオンにしてください。 液晶ペンタブレットが点灯しない、画面がチラつくなど USB-C からの給電が不足している場合、 USB-A to USB-C ケーブルを電源アダプターに接続して補助電源としてお使いください。

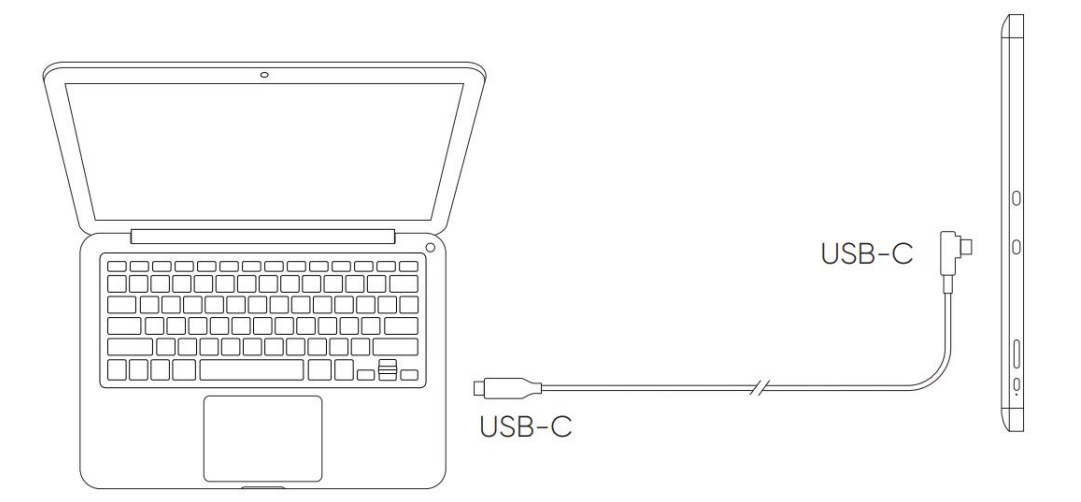

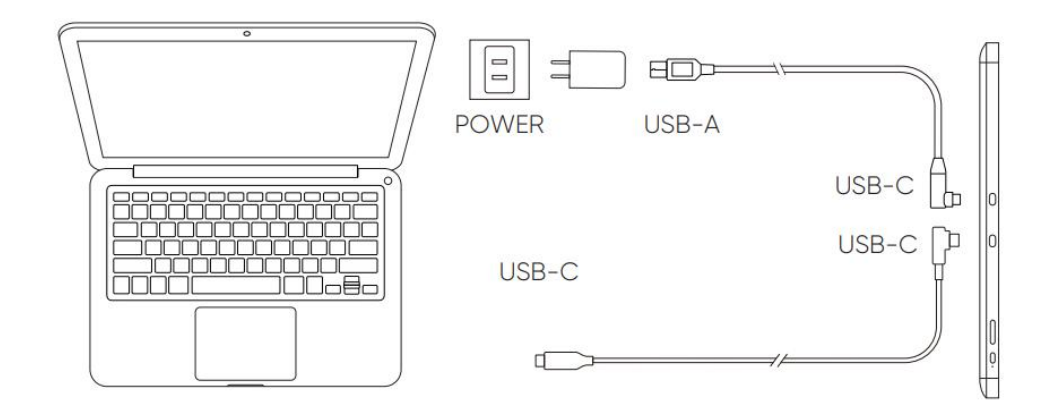

#### \*画像は参考まで

\*コンピュータにはグラフィックス出力をサポートする USB-C ポート(DisplayPort「Altemate モード」)があります。

2. スマートフォンとの接続:対応機種は XPPen のホームページをご覧ください

1)スマートフォンと液晶ペンタブレットを USB-C to USB-C ケーブルで接続します。

2)USB-A to USB-C ケーブルで電源アダプターをデバイスと接続します。

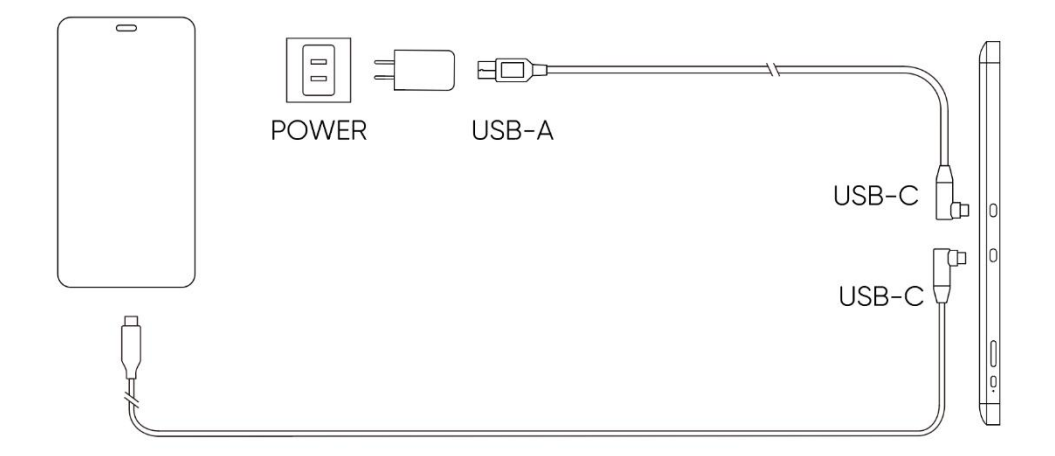

# <span id="page-6-0"></span>ワイヤレスショートカットリモート

### 1) 有線接続

USB-A to USB-C ケーブルでワイヤレスショートカットリモートをパソコンに接続します。

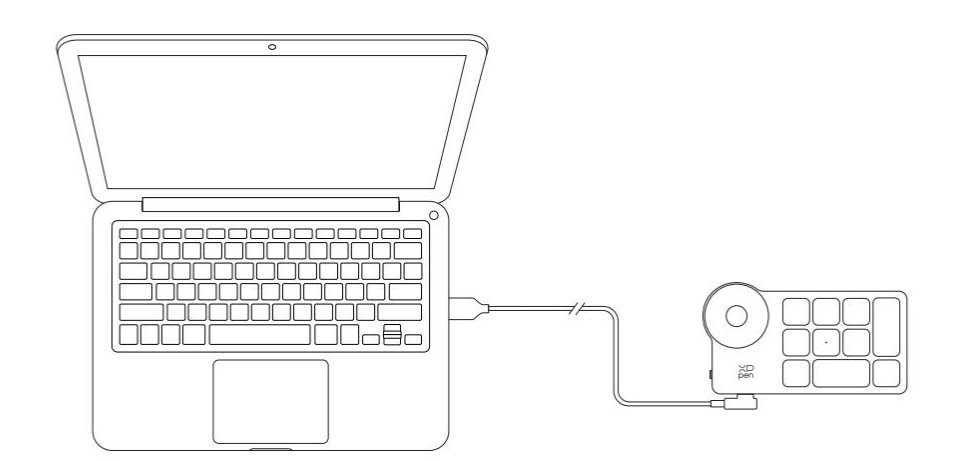

\*画像は参考まで

2) ワイヤレス接続

A. 専用レシーバー接続

パソコンに専用レシーバーを差し込み、ワイヤレスショートカットリモートの電源をオンにすると接続されます。接続 完了時にインジケータランプが青色で常時点灯します(30 秒後に消灯)。

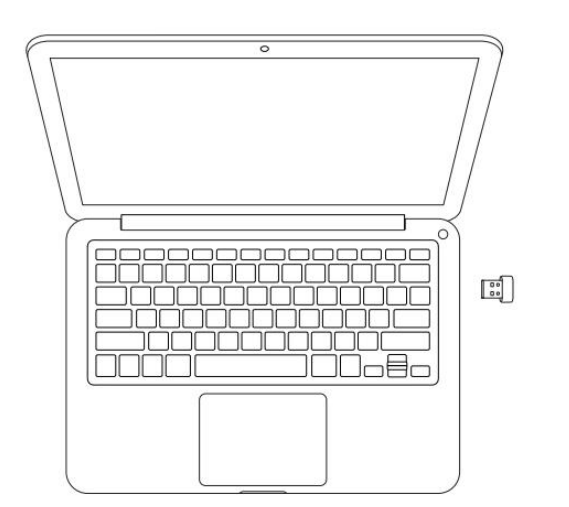

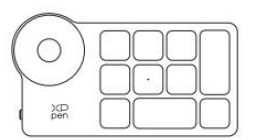

#### \*画像は参考まで

B. Bluetooth ワイヤレス接続

1) ワイヤレスショートカットリモートの電源をオンにするとインジケータランプが青色で低速点滅します。この状態 で K11 キーを 6 秒間長押しすると Bluetooth ペアリング状態に入り、インジケータランプが青色で高速点滅 します。パソコンの Bluetoothをオンにして、Bluetooth デバイスを追加します。ショートカットリモートを検索し、 青色のインジケータランプが常時点灯している状態で、デバイス名をクリックすることで Bluetooth のペアリング を完了します。インジケータランプは 30 秒後消灯します。

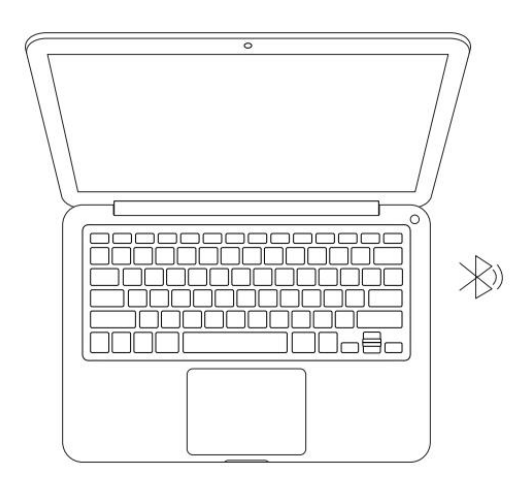

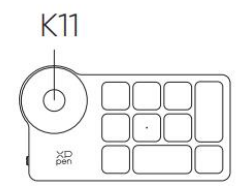

\*画像は参考まで

# <span id="page-8-0"></span>互換性

# <span id="page-8-1"></span>液晶ペンタブレット:

Windows 7 以降 macOS 10.10 以降 Android 10.0 以降(USB3.1 DP1.2) Chrome OS 88 以降 Linux。

# <span id="page-8-2"></span>ショートカットリモート:

有線接続または専用レシーバー接続: Windows 7 以降 macOS 10.10 以降 Linux。 Bluetooth ワイヤレス接続: Windows 10 以降 macOS 10.10 以降

# <span id="page-8-4"></span><span id="page-8-3"></span>製品設定 ドライバのインストール

デバイスを正常に動作させるために、XPPen の公式サイト[\(https://www.xp-pen.jp\)](https://www.xp-pen.jp/) から最新のドライバをダウンロードしインストールを行ってください。

#### 注意:

1.インストール前に、すべてのウイルス対策ソフトウェアとグラフィックソフトウェ アを終了してください。

2. ご購入製品、ご使用 OS に合わせて適切なバージョンのドライバを選択してくださ  $\bigcup_{\alpha}$ 

3.インストール完了後、コンピュータを再起動してください。

4.デバイスの性能を最大限に発揮させるために、定期的にドライバを最新版に更新す る事を推奨します。

5.他社のドライバが入ってるいる場合はアンインストールしてください。他社のドラ イバが完全にアンインストールされていない場合、ドライバソフトが競合するため動 作不良を起こす原因となります。

### Windows:

ダウンロードした圧縮フォルダを解凍し、フォルダ内のインストールファイル(exe 形 式)を管理者権限で実行、画面の指示に従ってインストールを完了させてください。

#### Mac:

「dmg」ファイルを解凍して実行し、画面の指示に従ってインストールを完了させた後、 必要なセキュリティ設定(System Preferences > Security & Privacy > Accessibility & Bluetooth)を追加し、PenTable Drvier オプションにチェックが入っていることを確 認してください。これらの設定が不十分な場合、正しく動作しません。

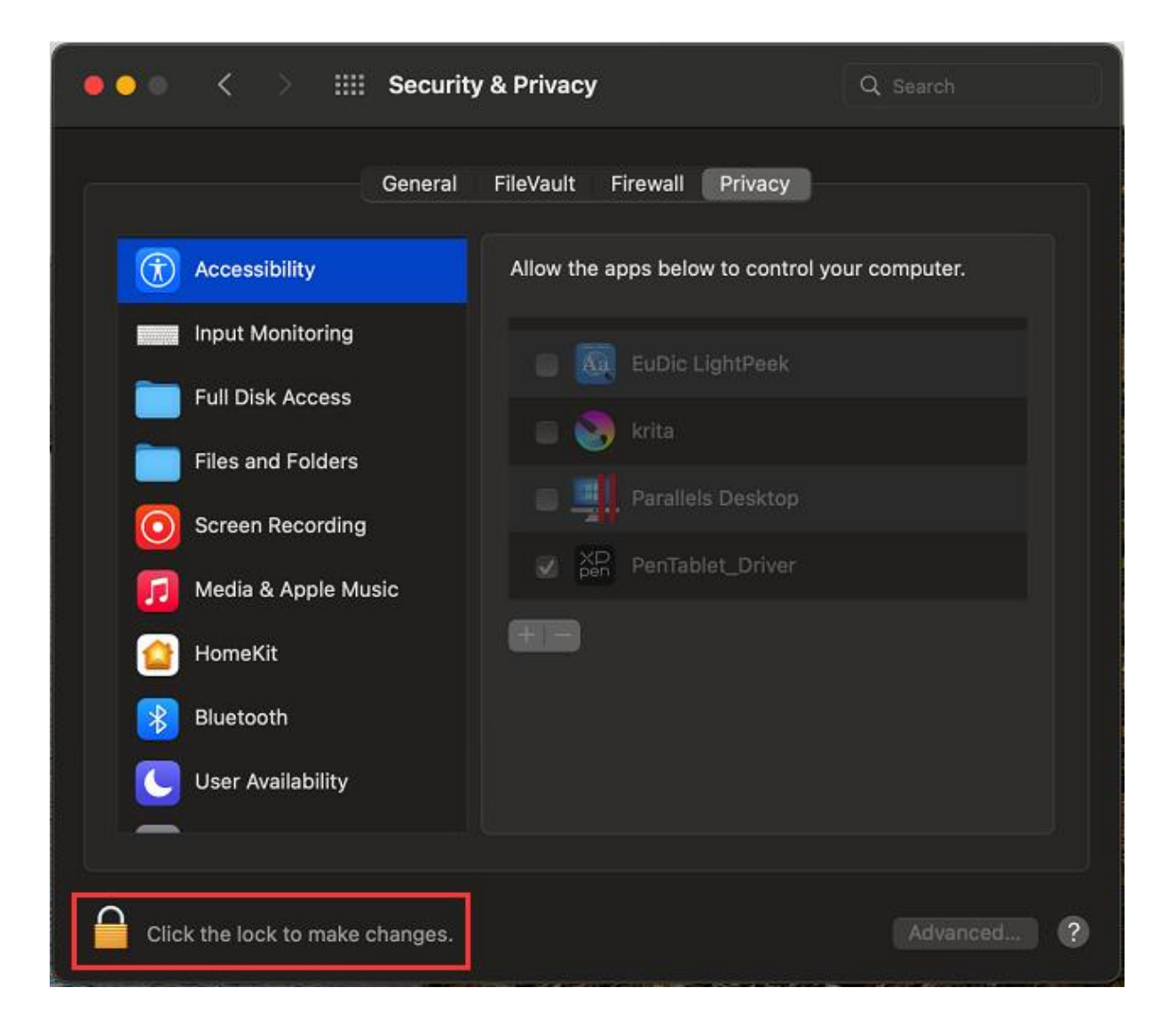

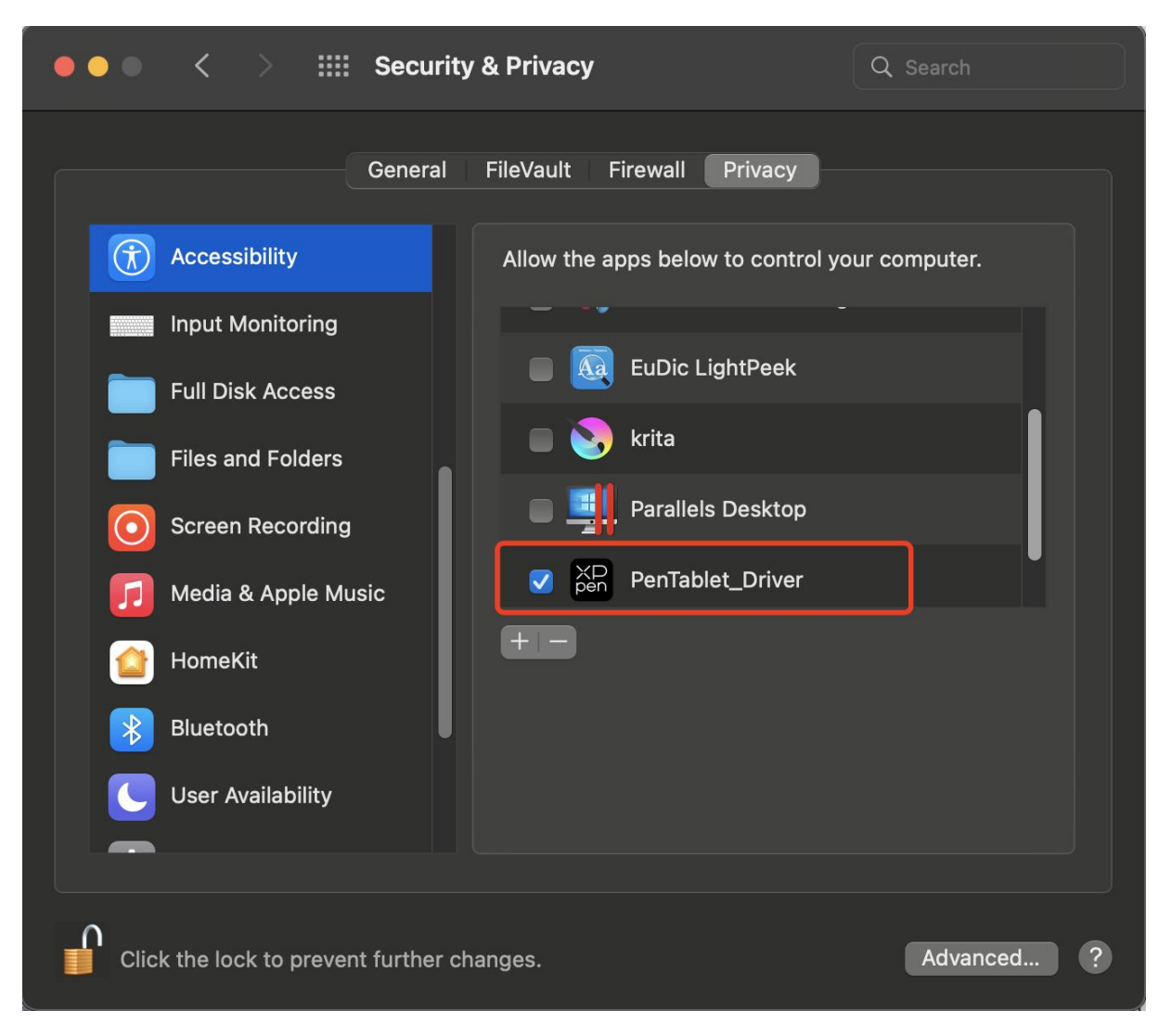

リストに PenTablet\_Driver がない場合、Library -> Application Support ->

PenTablet Driver に移動して手動で追加してください。

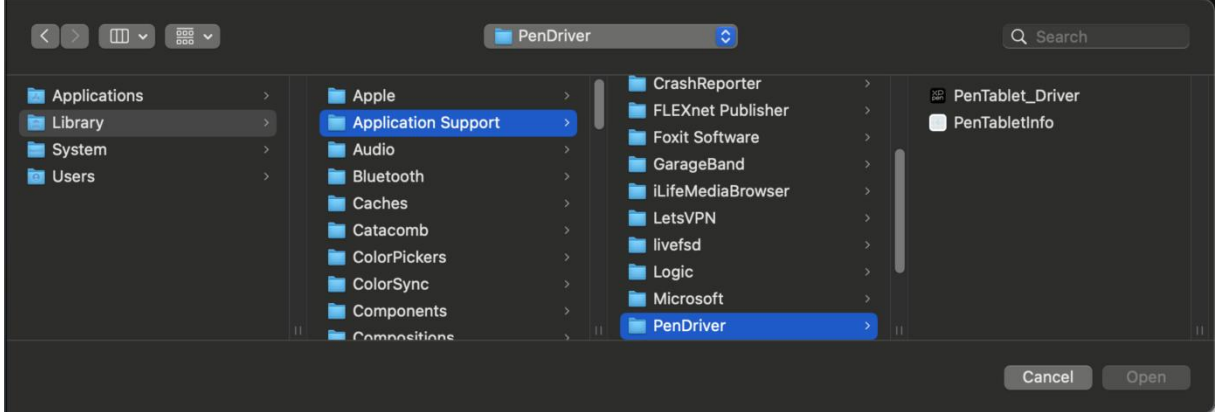

## Linux:

Deb:コマンドラインで sudo dpkg -i と入力した後、インストールファイルをドラッ グしてコマンドを実行します。

Rpm:コマンドラインで sudo rpm -i と入力した後、インストールファイルをドラッ グしてコマンドを実行します。

Tar.gz:解凍した後、コマンドラインで sudo と入力し、install.sh をドラッグしてコマ ンドを実行します。

## <span id="page-12-0"></span>ドライバ紹介

デバイス未接続時、またはデバイスが正常に接続されていない場合、以下のメッセー ジが表示されます。接続方法のご確認の上、デバイスの再接続、コンピュータおよび ドライバの再起動をお試しいただき、改善しない場合にはカスタマーサポートにお問 い合わせください。

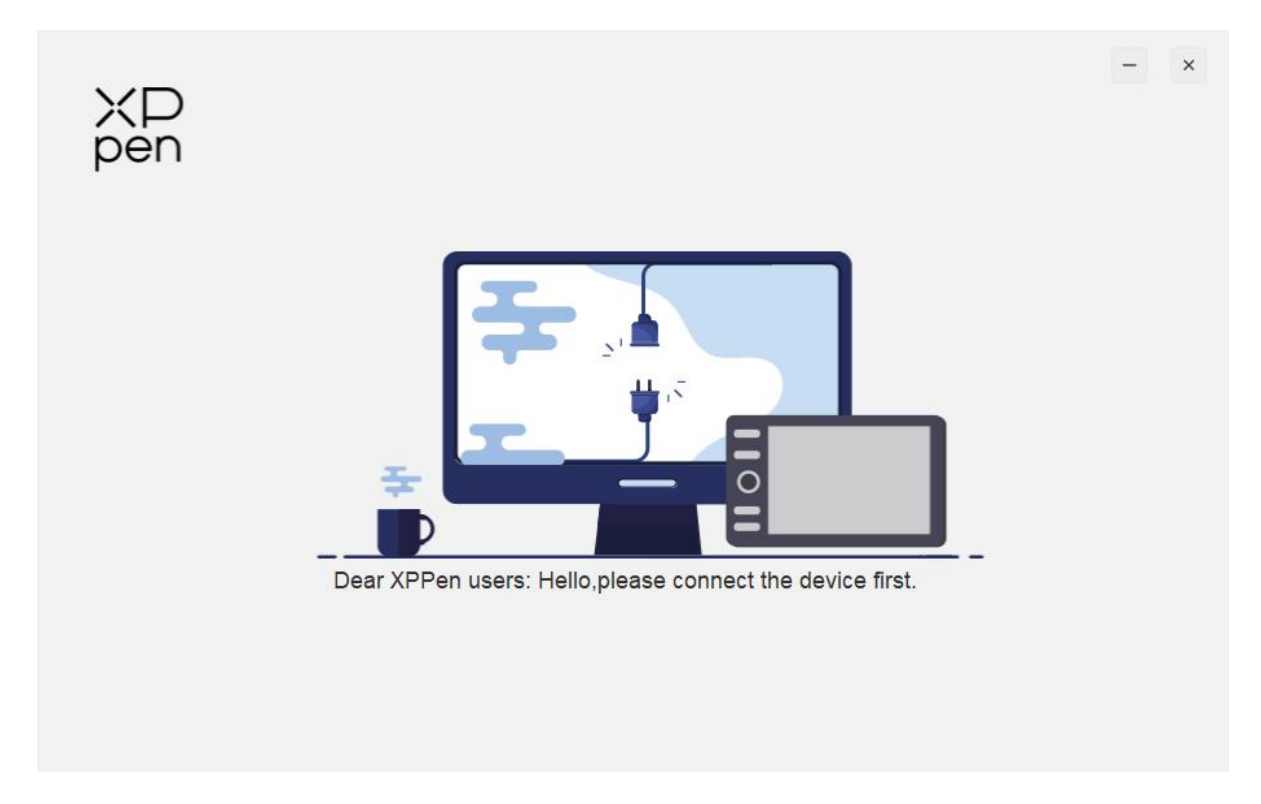

デバイスがコンピュータに正常に接続されると、デバイスの画像と名前がドライバイ ンターフェースの左上に表示されます。

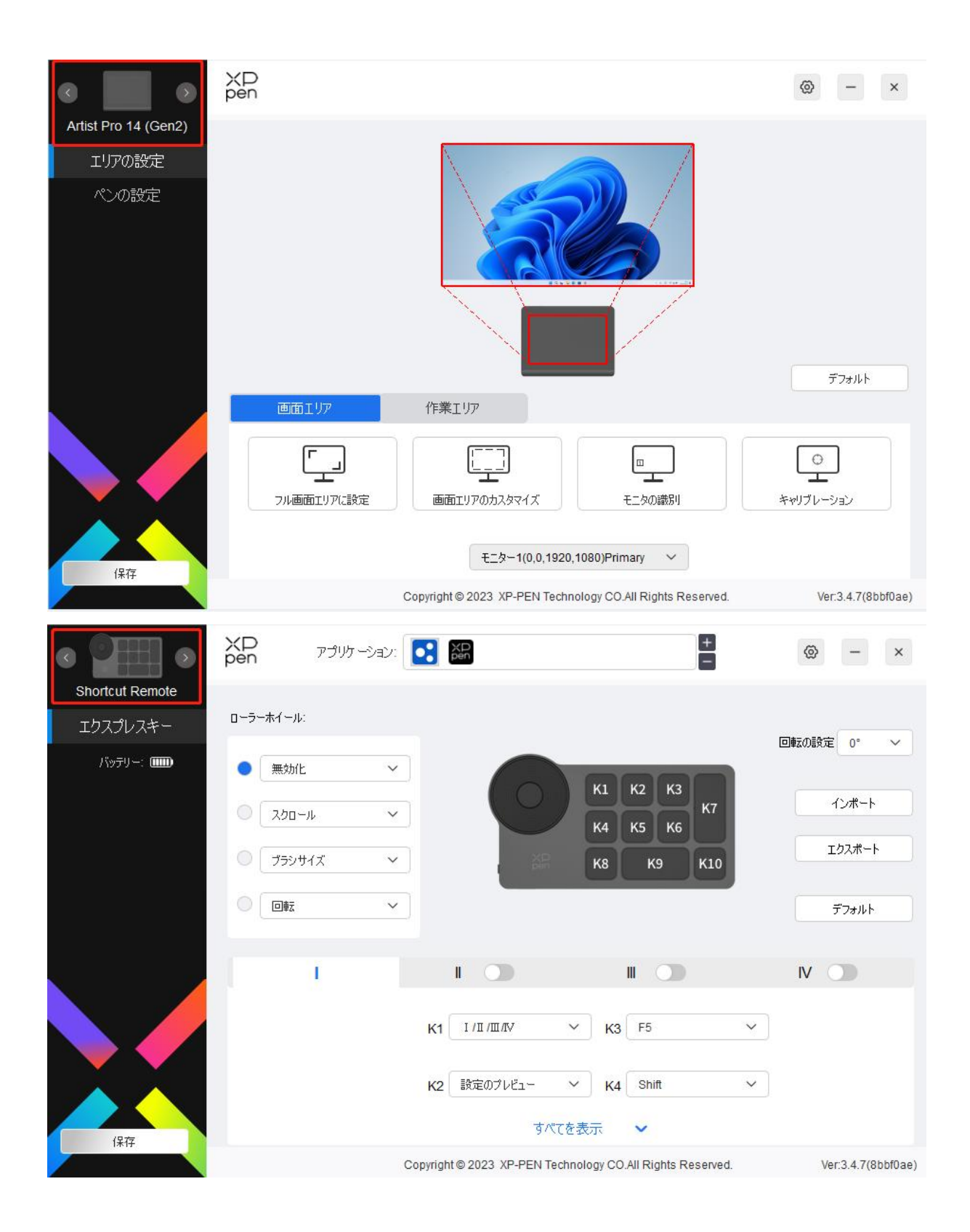

ドライバを使用すると、最大 3 台までのデバイスを同時接続できます。特定のデバイスに切り替える と、そのデバイスの設定がカスタマイズされ、すべての変更がそのデバイスにのみ適用されます。 設定の保存:

設定を変更した後、ドライバ画面の左下にある「保存」ボタンをクリックしてください。そうでない場合、 変更した設定は現在の使用中にのみ有効になります。

# <span id="page-14-0"></span>デバイスの設定

# <span id="page-14-1"></span>液晶ペンタブレット

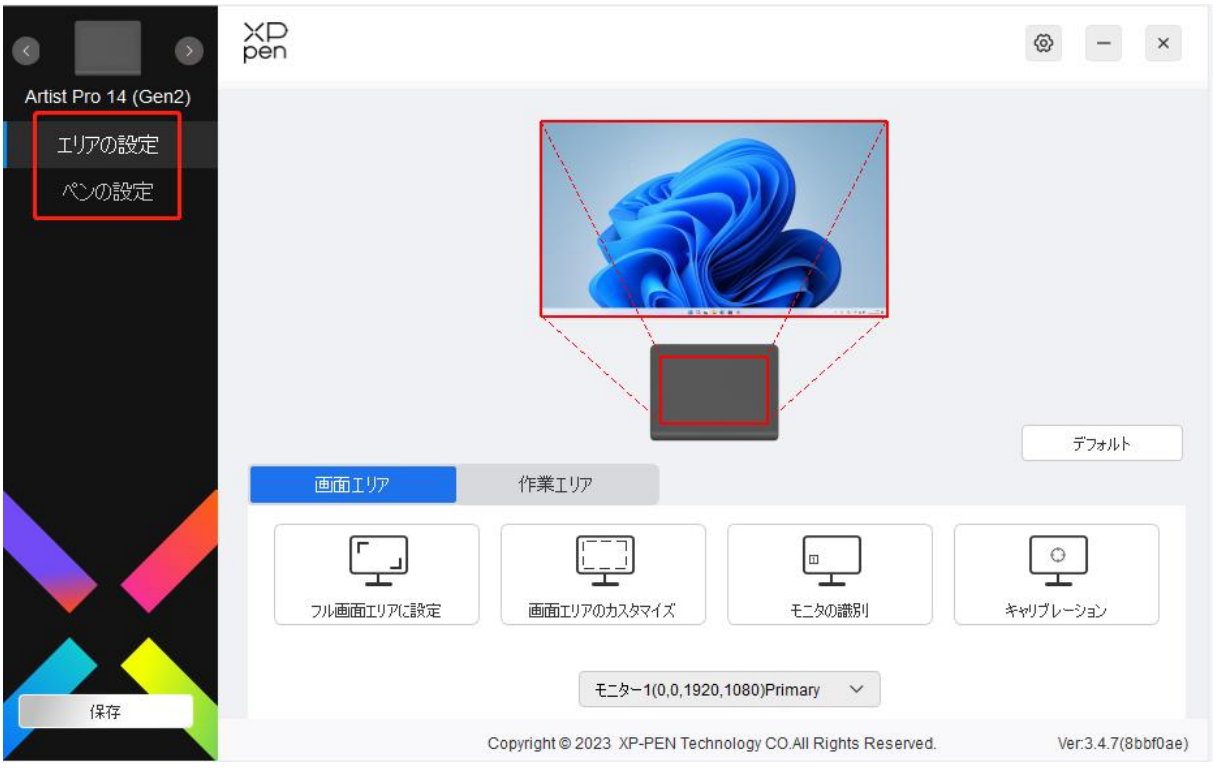

次のような機能を項目ごとに設定できます。

1. エリアの設定

2. ペンの設定

\*機能はモデルによって異なる場合があります。

# エリアの設定

「エリアの設定」では、作業エリアと画面エリアの調整が可能で、使用中のモニターとデバイス間 のマッピングを設定できます。

#### 画面エリア

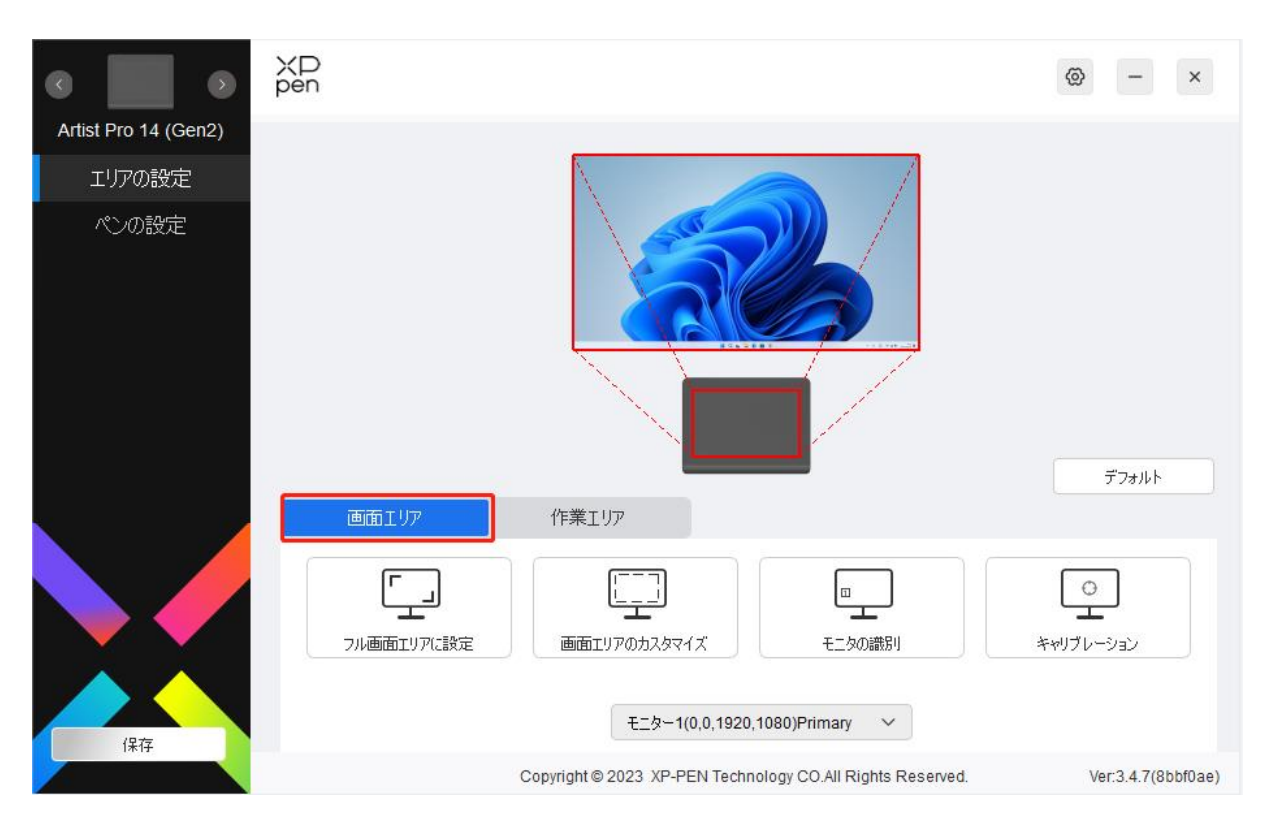

複製モードで複数のモニターを使用している場合、ペンを作業エリア内で動かすと、すべてのモ ニター上のカーソルが同時に移動します。

拡張モードで複数のモニターを使用している場合、「画面エリア」タブに移動して操作するモニタ ーを 1 つ選択します。

「画面エリア」タブではモニターのマッピングエリアの調整が可能です。

- 1) フル画面エリアに設定:選択したモニターをフル画面で使用。
- 2) 画面領域のカスタマイズ:画面エリアを任意のサイズで設定可能。カスタマイズするには3つの方法があり ます。

#### 画面エリアのカスタマイズ

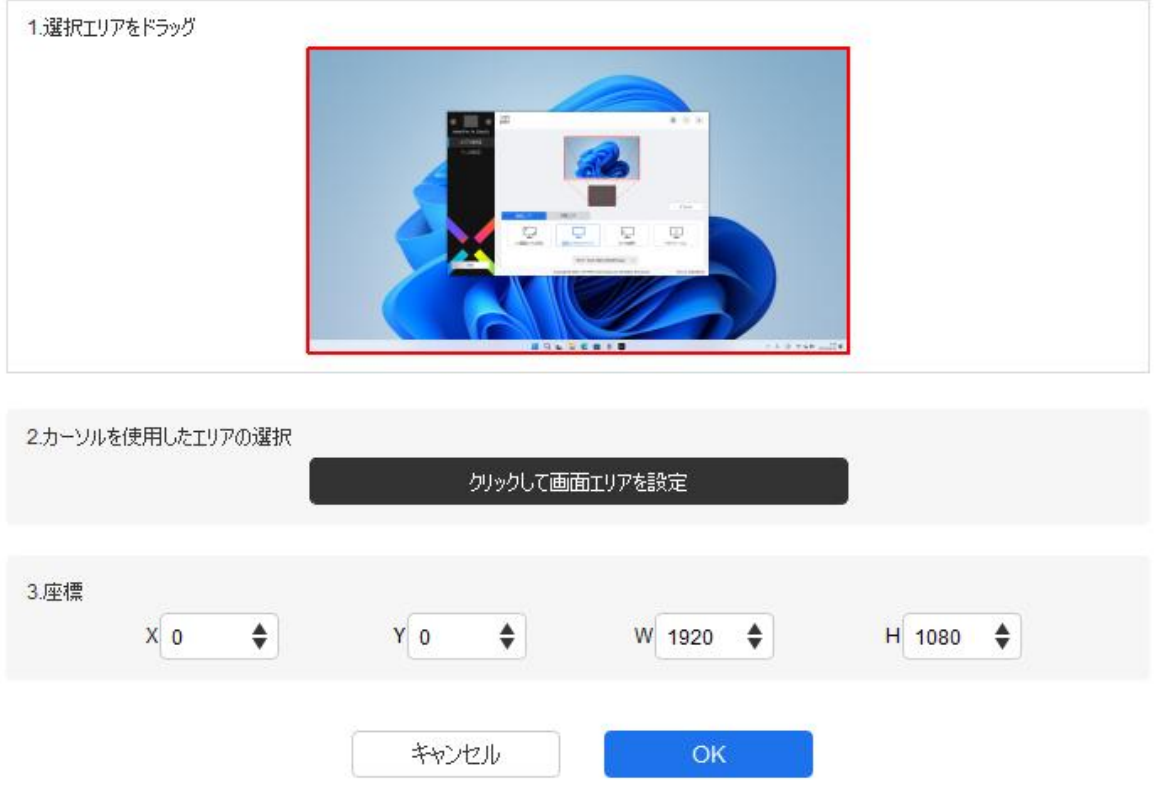

- a) 選択領域をドラッグ:ドライバのプレビュー画面上で、使用したい範囲をカーソルでドラッグ して変更します。
- b) カーソルを使用した領域の選択:「クリックして画面領域を設定」を選択し、画面上で左上 の位置と右下の位置をクリックして選択します。
- c) 座標:X、Y、W、H の各入力ボックスに座標を手動で入力します。
- 3) モニターの識別:接続されているすべてのモニターを識別します。各モニターの左下隅に識別番号が表 示されます。
- 4) キャリブレーション:スタイラスを通常の方法で持ち、ディスプレイ上の赤い十字の中心でカーソル ではなくスタイラスの先端をクリックして、スタイラスとカーソルの間のオフセットを調整します。

作業エリア

現在のデバイスの作業エリアを設定できます。

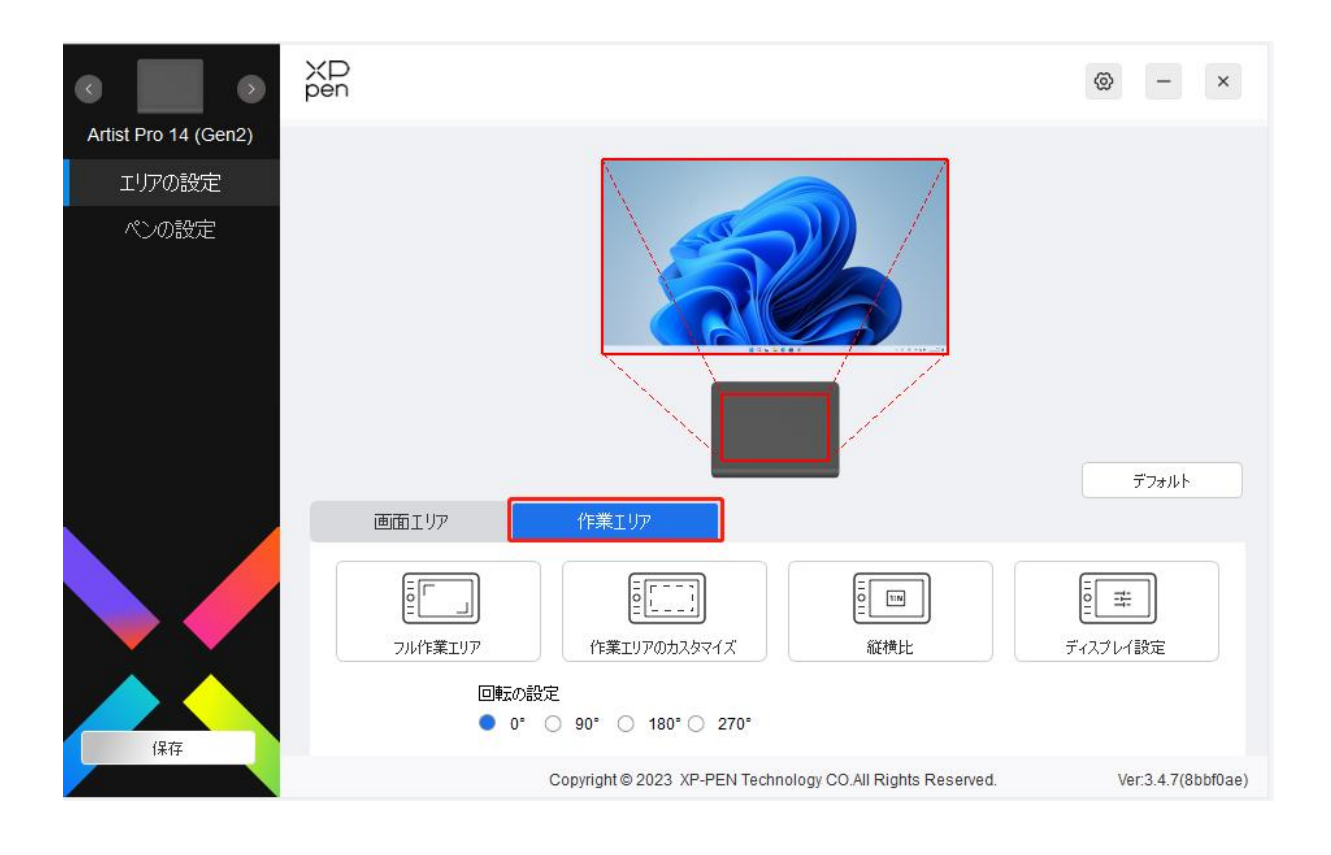

- 1) フル作業エリア:デバイスの作業エリア全体を使用。
- 2) 作業エリアのカスタマイズ:作業エリアを任意のサイズで設定可能。カスタマイズするには 3 つの 方法があります。

 $\sim 100$ 

作業エリアのカスタマイズ

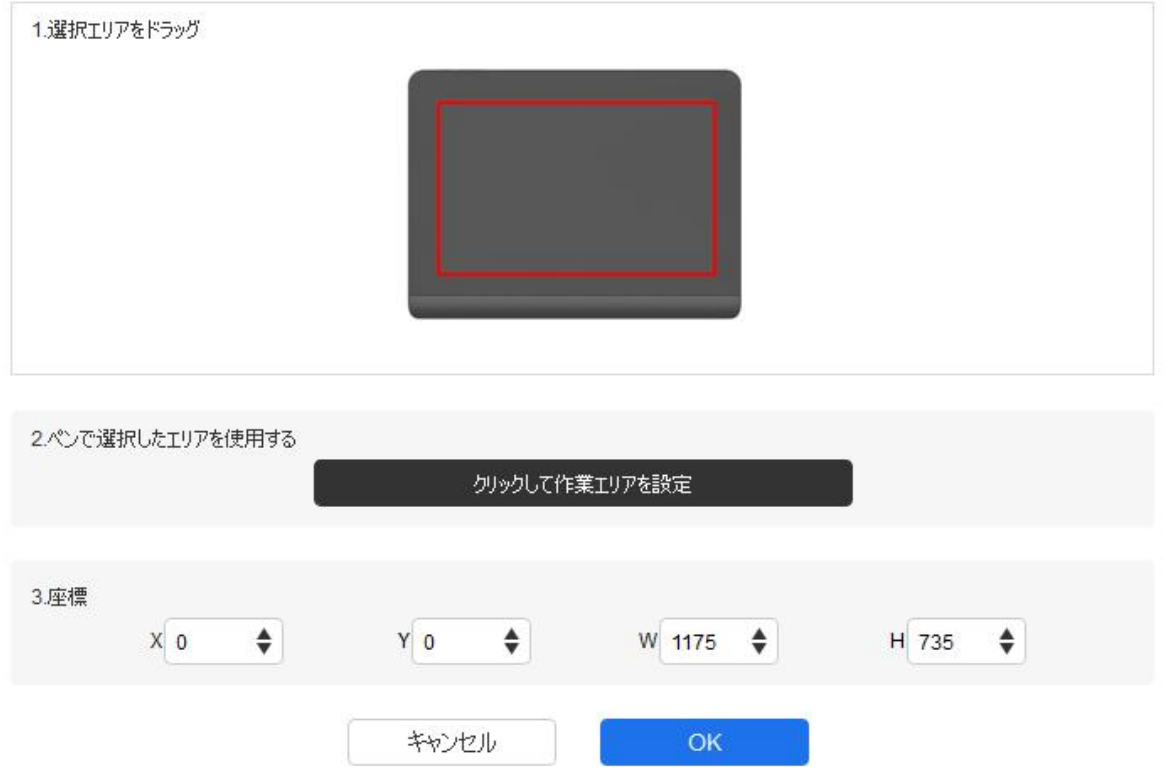

- a) 選択領域をドラッグ:ドライバのプレビュー画面上で、使用したい範囲をカーソルでドラッグ して変更します。
- b) ペン選択領域を使用する:「クリックして作業エリアを設定」を選択し、デバイス上の使用し たい範囲の左上と右下の 2 点を、スタイラスペンを用いて選択します。
- c) 座標:X、Y、W、H の各入力ボックスに座標を手動で入力します。
- 3) 縦横比:デバイスの作業エリアと選択したディスプレイエリアの縦横比が一致する最大値に範囲 を設定します。

例:モニターとデバイスの縦横比が異なる場合、「フル作業エリア」を選択するとデバイス上 で正円を描いても、縦横比の違いから楕円になってしまいます。この場合、「縦横比」を選択 する事で描いた通りに描画されるようになります。ただし、一致しない比率の範囲で作業エ リアの一部が使用できなくなります。

#### 回転の設定:

デバイスを時計回りに 0°、90°、180°、270°に設定して使用できます。

左利きモード:180°を選択する事で有効になります。

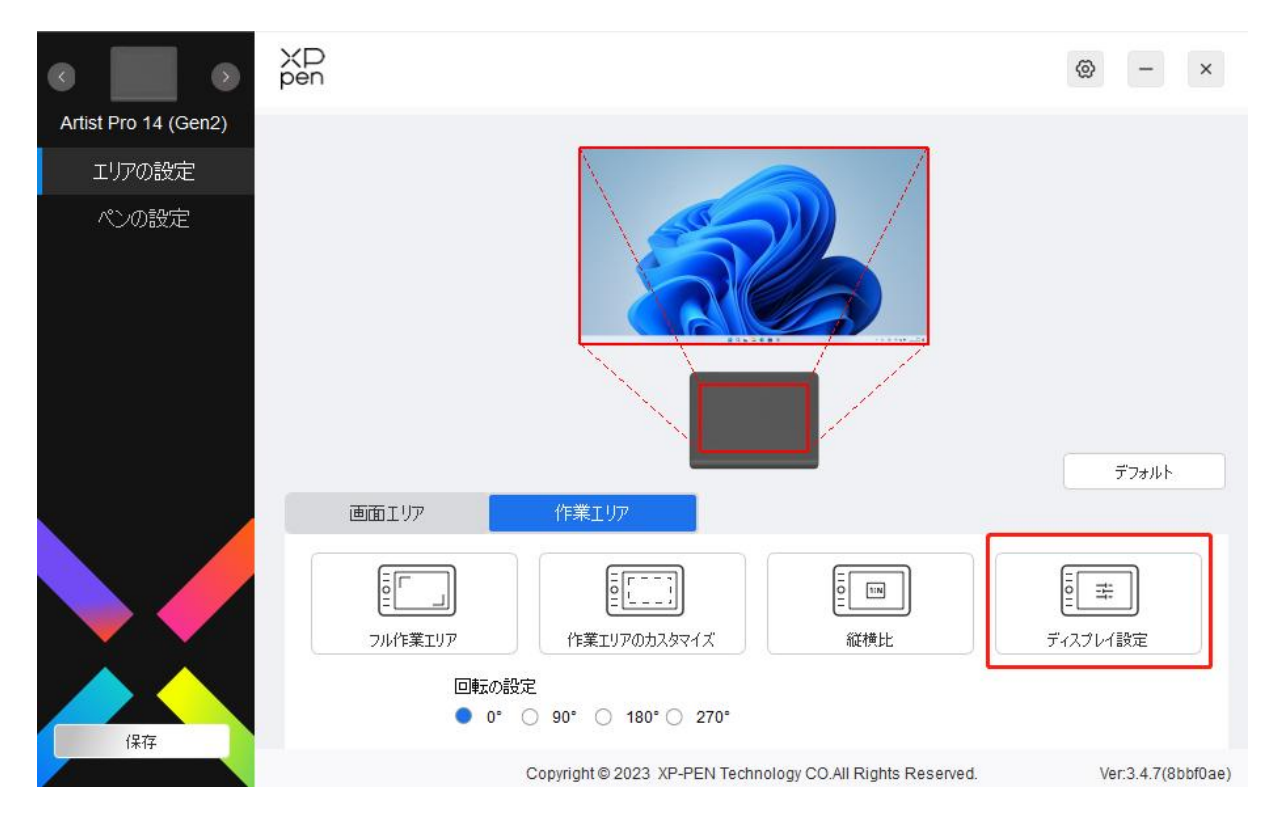

ディスプレイ設定(Windows のみ):

カラースペース:ドライバには、sRGB、Adobe RGB、DCI-P3、USER の 4 つのモードが用意されて います。USER モードでは、R、G、B の値を調整することで、カラースペースをカスタマイズすることが できます。

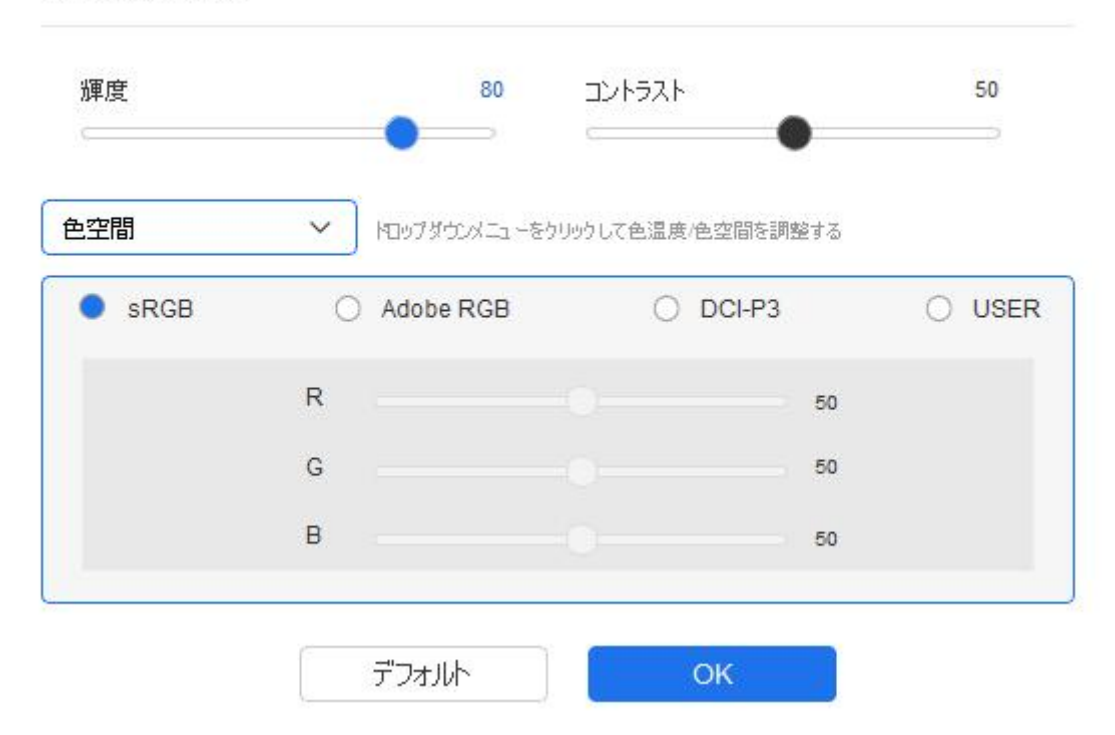

色温度:ドライバでは 5000K、6500K、7500K、9300K と USER の 5 つのモードが利用 可能です。USER モードでは、R、G、B の値を調整することで色温度をカスタマイズ できます。

輝度、コントラスト:スライダーで、明るさとコントラストを調整します。

## ディスプレイ設定

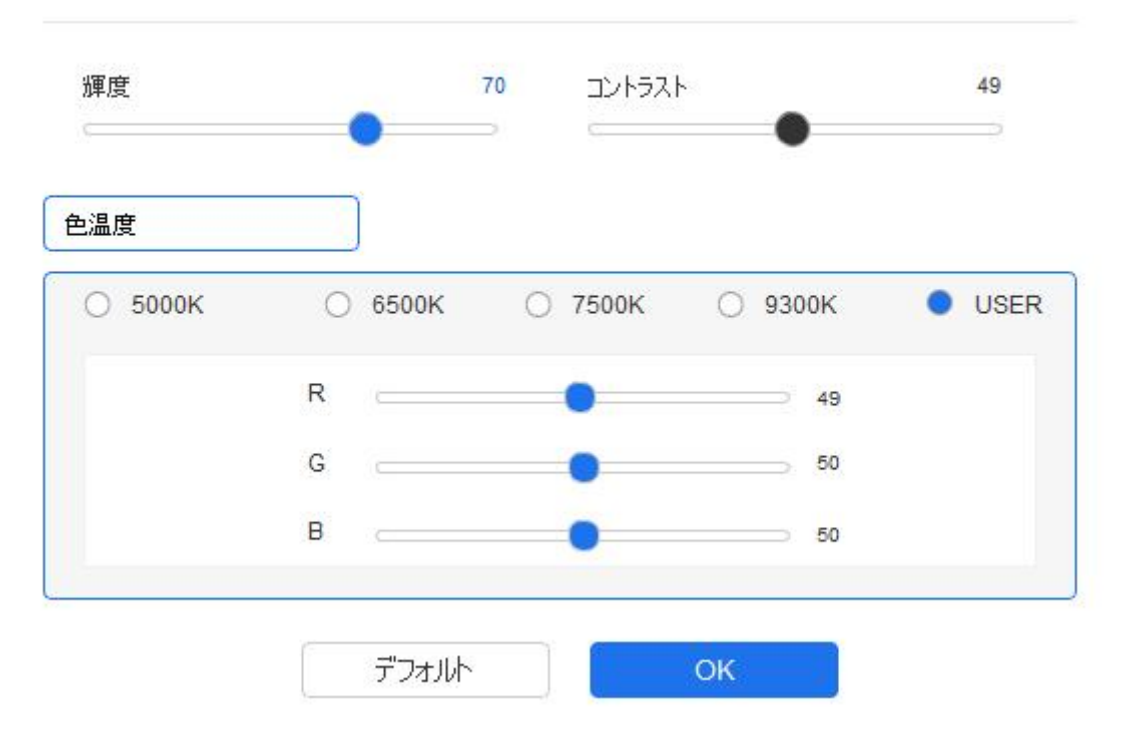

# ペンの設定

スタイラスペンが作業エリア内にある場合、デバイスはスタイラスペンを認識し、ドライバに追 加します。スタイラスペンは、デバイスと互換性があるもののみ使用可能です。

## アプリケーションの登録

ドライバはペンキー、指定したアプリケーションのショートカットキーを設定できます。

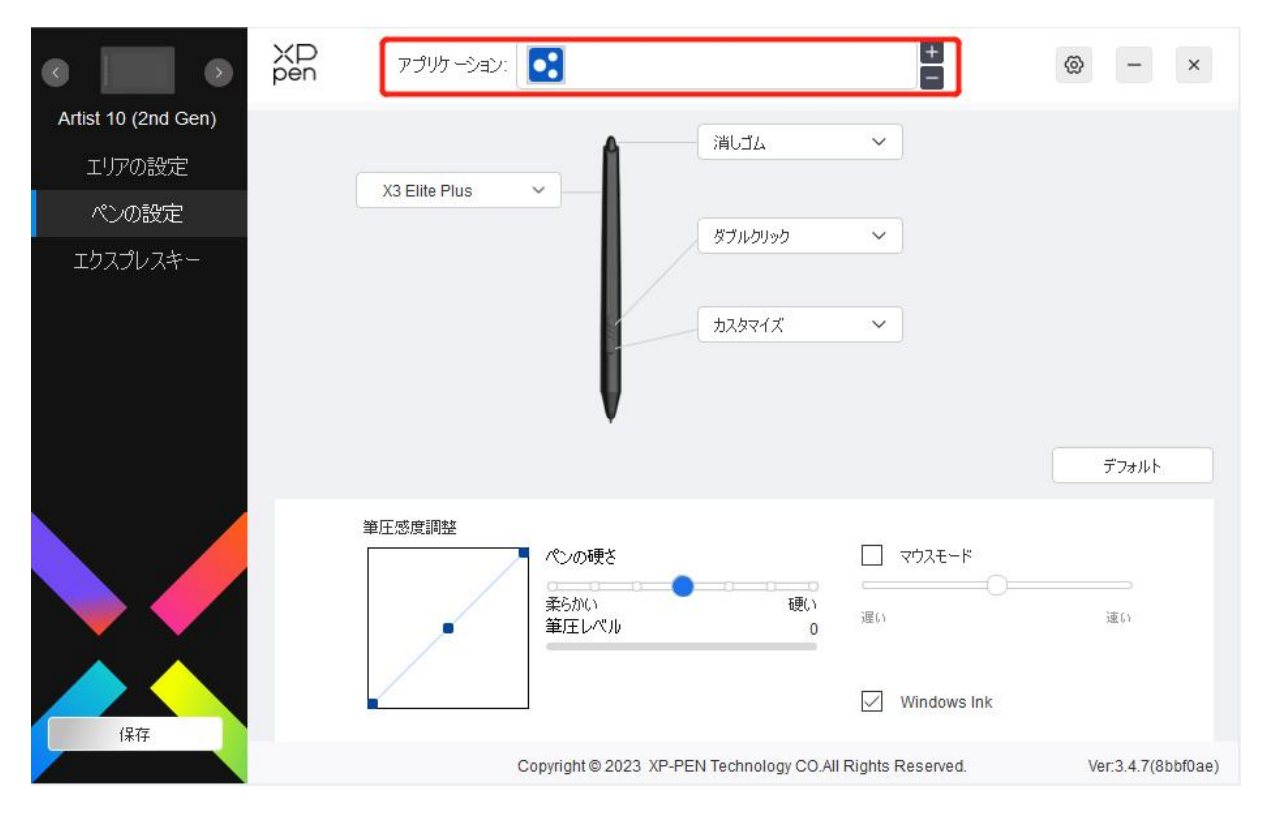

ドライバを使用すると、ペンのボタン、エクスプレスキー、およびホイール/タッチ機能などを指 定したアプリケーションごとに設定できます。

- 1. アプリケーションバーの右上にある「+」アイコンをクリックして、アプリケーションリストを開きます。
- 2. 表示されているアプリケーションから追加するアプリケーションを選択するか、「参照」をクリックしてインストール されているアプリケーションの起動ファイルを選択します。
- 3. 「OK」をクリックすると、選択したアプリケーションがアプリケーションバーに追加されます。
- 4. 追加したアプリケーション削除したい場合は、アプリケーションバーで選択後「-」アイコンをクリックして削除しま す。

例えば、あるアプリケーションを選択して設定を変更した場合、そのアプリケーションの起 動中にのみ変更内容が有効になります。アプリケーションの切り替えはドライバが自動的に 認識し、最大 7 つまで追加できます。

「Other」を選択した場合、デフォルト動作および未設定のアプリケーションで設定内容が有効にな ります。

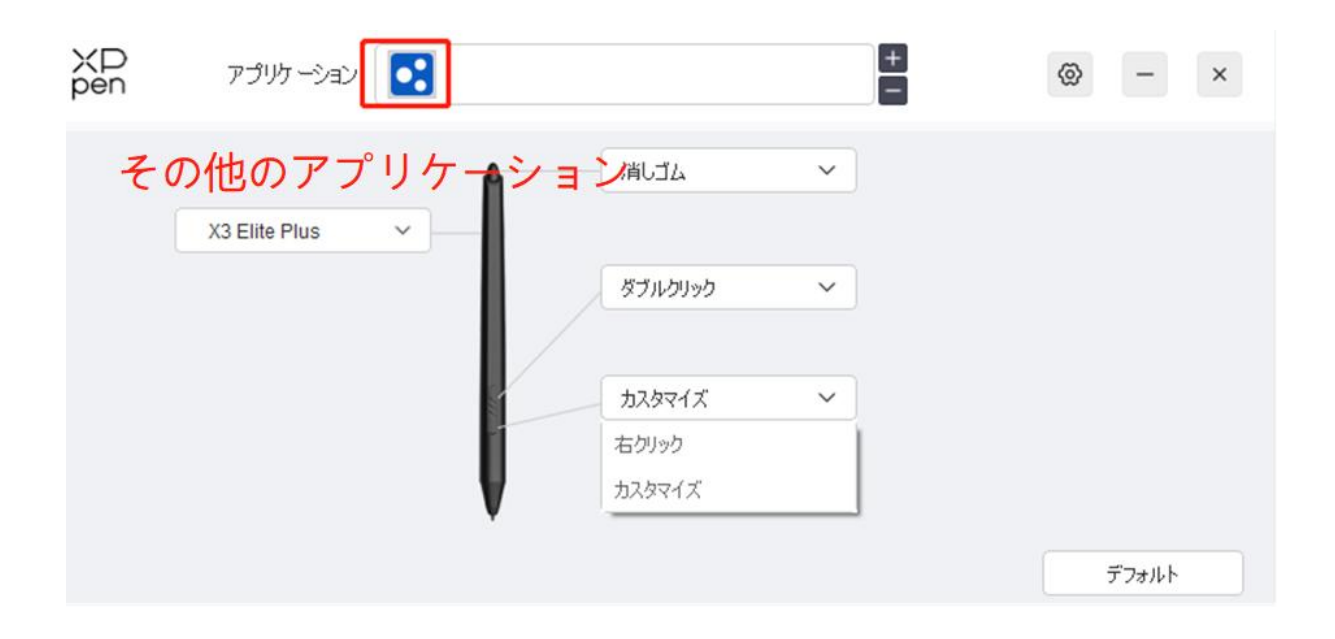

ペンの設定

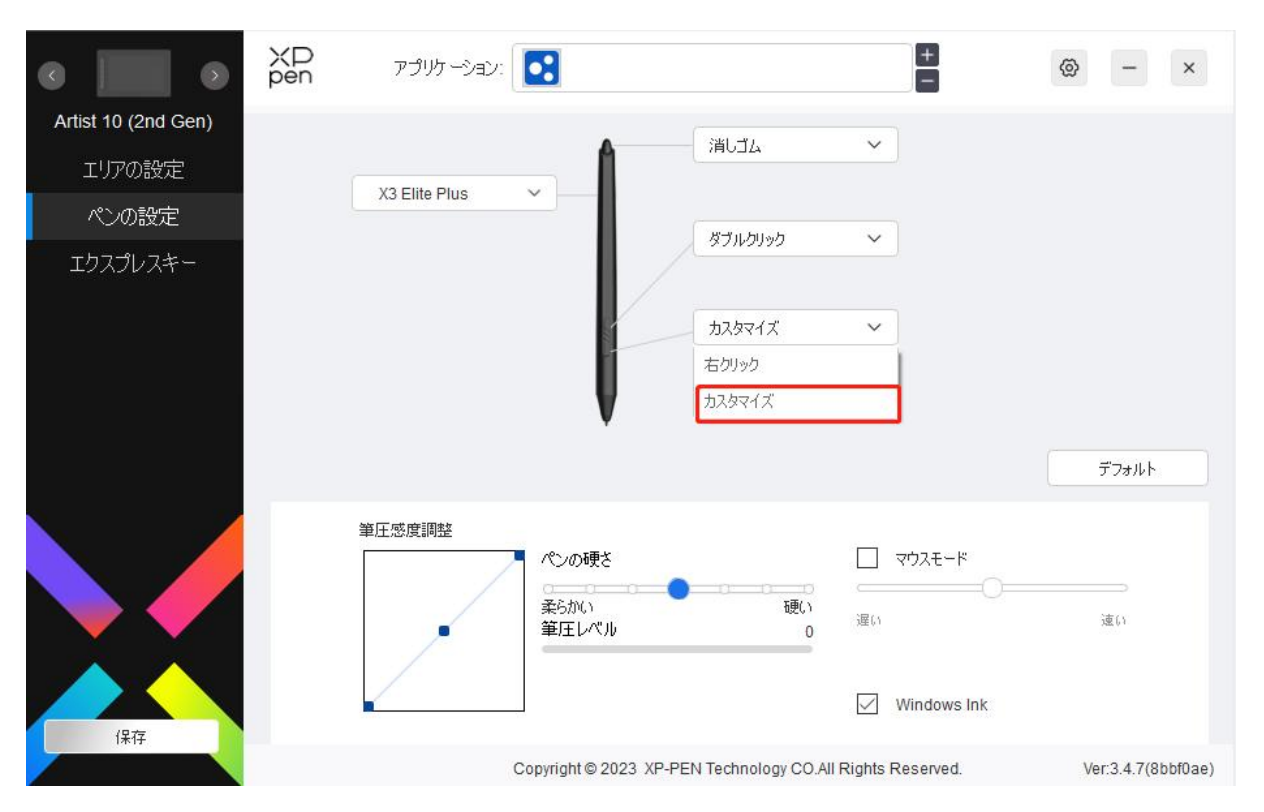

ドロップダウンメニューの「カスタマイズ」をクリックすると、ショートカットキーの設定に移動 し、ペンボタンの機能をカスタマイズできます。

1.「キーボードから入力」、「マウスでコントロール」、「その他」、「アプリケーションの実行」のい ずれかにチェックを入れ、ショートカットキーの機能を設定します。

### キーボードから入力:

キーボードショートカットを直接キーボードから入力して設定できます。例えば、3D MAX ソフ トウェアでは「Alt+A」に設定すると、位置合わせツールを使用できます。

 $\bar{\sigma}$ 

ショートカットキー

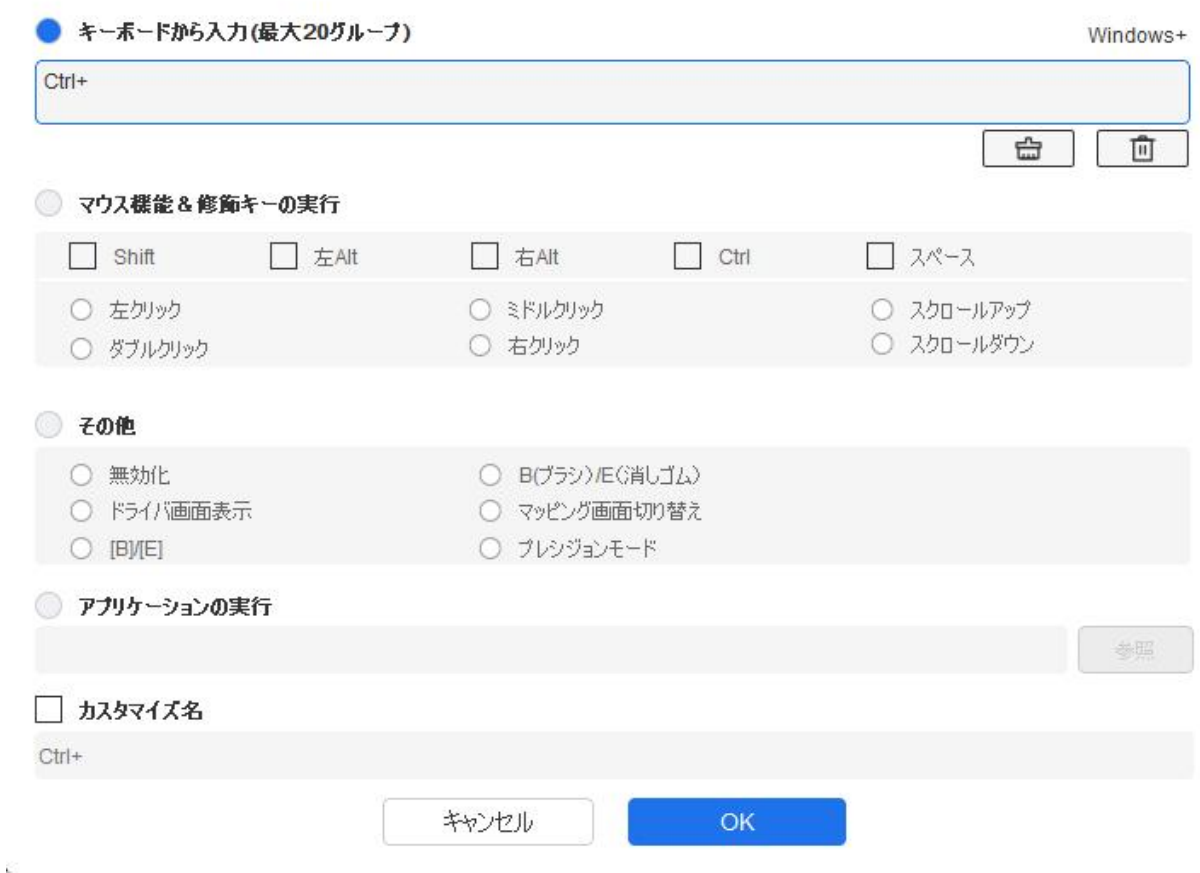

複数のショートカットキーを設定する事もできます。例えば、Ctrl+C、Ctrl+V と入力してキーを 押すと、設定された機能がすべて実行されます。

Windows(Command):システムキーはテキストボックス右上の「Windows…」をクリックし、任 意の組み合わせたいキーを入力する事で使用可能です。例えば「Win(Cmd)+Left」と入力する必 要がある場合、前述の操作後に Left を入力する事で実現できます。

#### マウスでコントロール:

マウスボタンや修飾キーを組み合わせた設定が可能です。例えば「Shift」と「左クリック」を選 択すると、この組み合わせに対応したソフトウェア上の動作が実行されます。

ショートカットキー

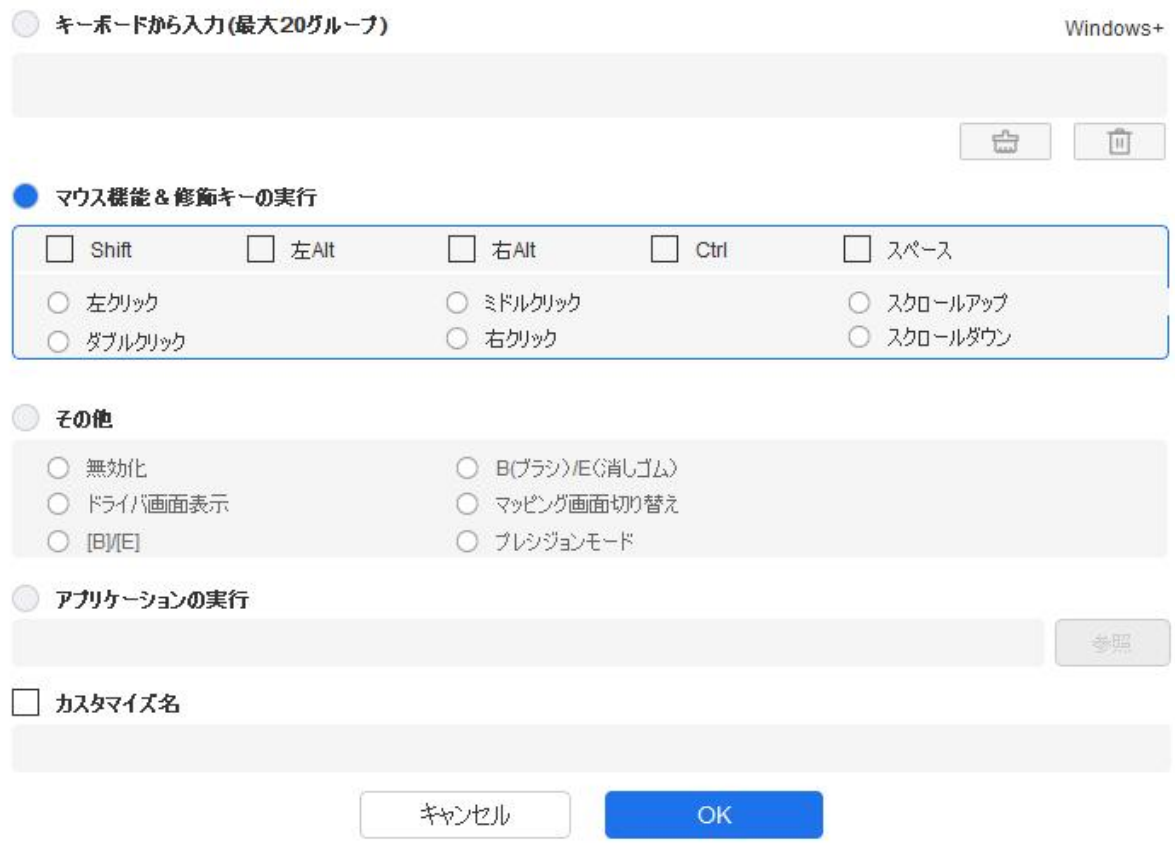

プレシジョンモード:画面の領域を限定し、その領域に対してより詳細な描画を行うことが できます。

#### アプリケーションの実行:

選択したアプリケーションを実行します。

### カスタム名:

現在のキー設定の名称をカスタマイズできます。

2.「OK」を選択する事で設定内容がキーに反映されます。

#### 筆圧感度調整:

筆圧感度は、出力と筆圧曲線を調整するか、「ペンの硬さ」のスライダーを動かして調整できます。 筆圧レベルは現在の筆圧を確認できます。

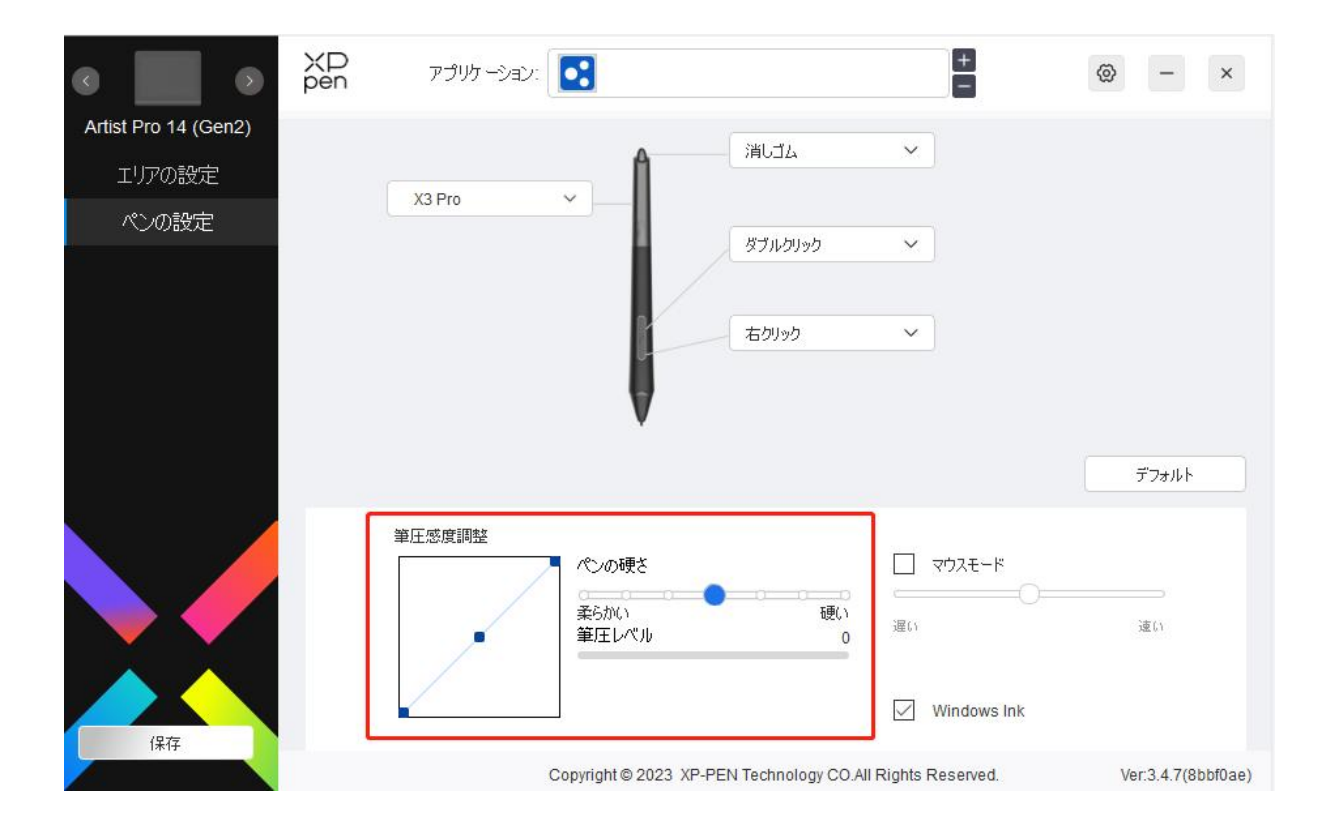

マウスモード:

チェックボックスを選択する事で、マウスと同じようにペンの移動量に合わせてカーソルが動く 相対座標での操作に切り替わります。また、マウスモード時のカーソル移動速度を調整できます。

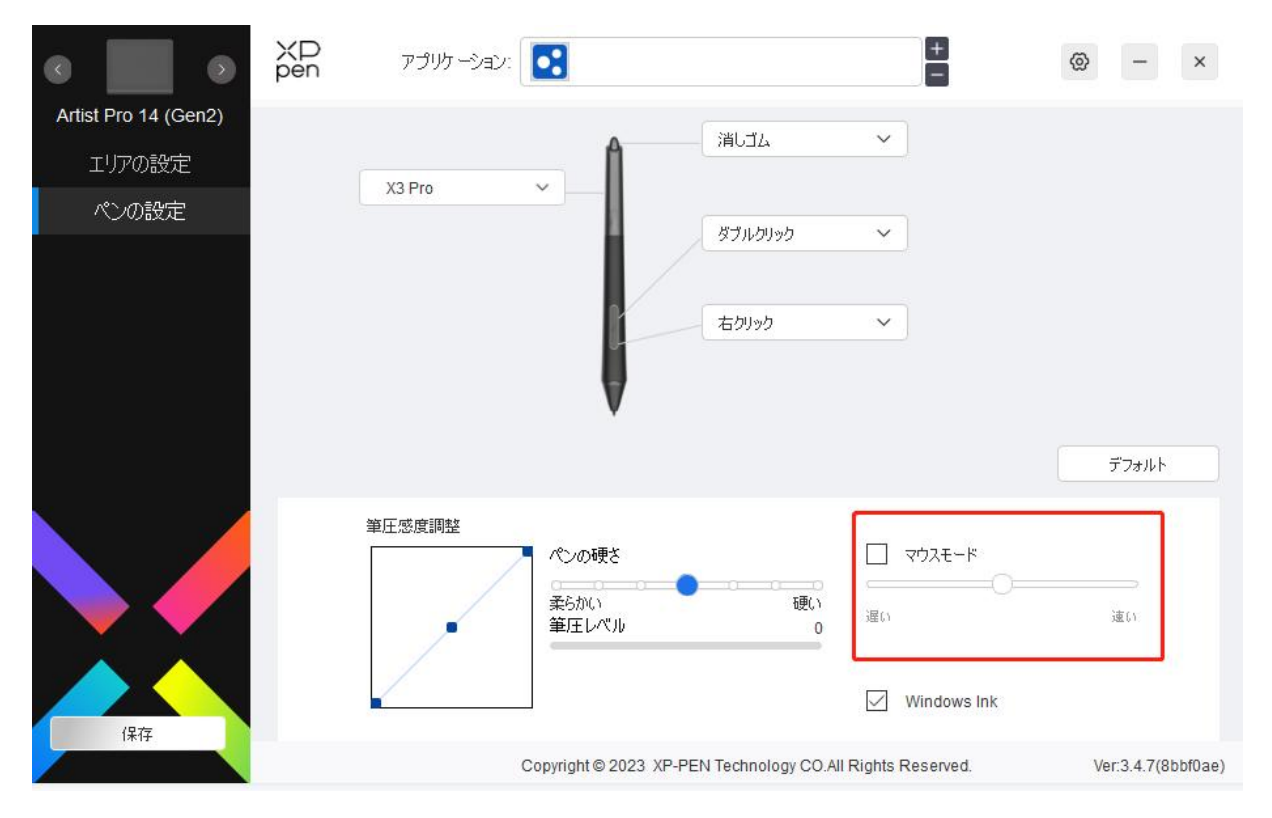

### Windows Ink(Windows のみ):

Windows はデフォルトで手書き機能に対応しています。Microsoft Office/Whiteboard やその他の ソフトウェアでこの機能を使用する必要がある場合はチェックボックスをオンに、一部のペイン トソフトなど Windows Ink が不要な場合にはオフにしてください。

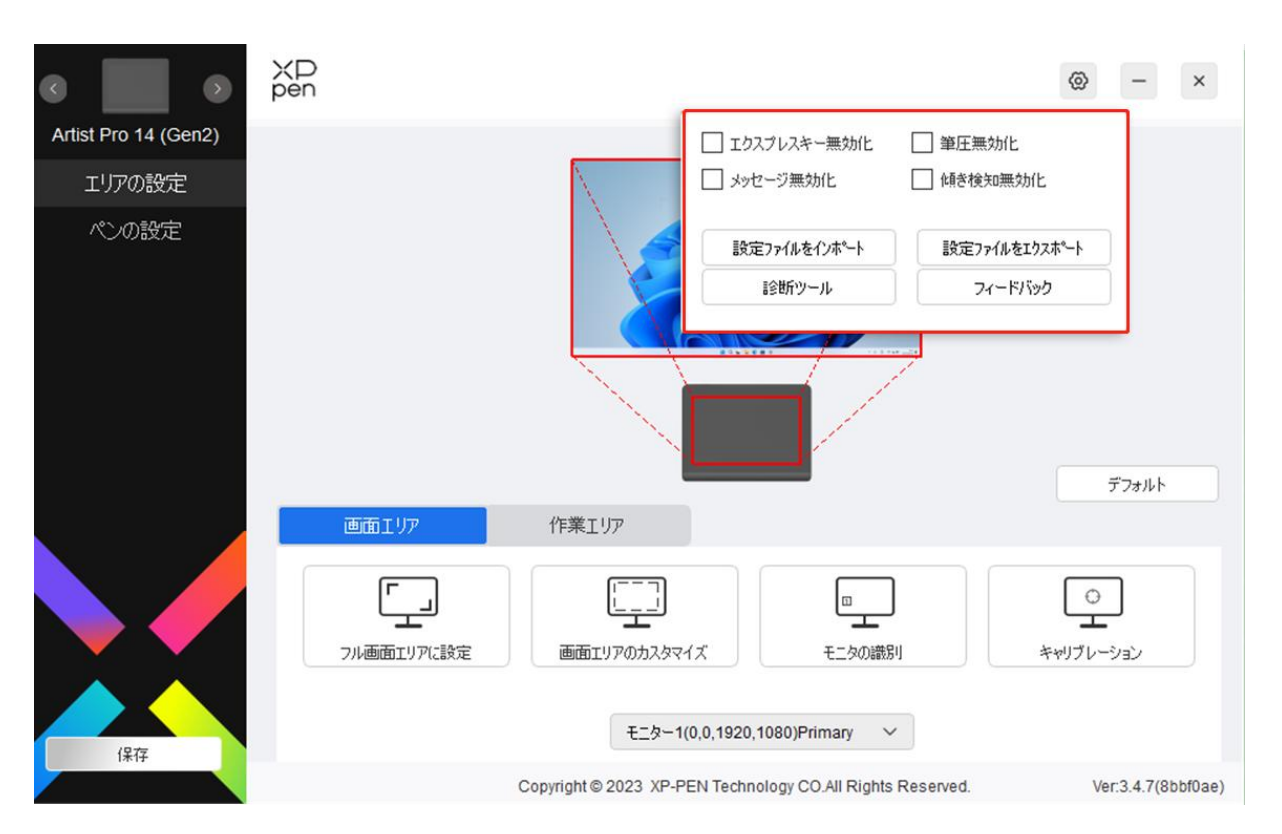

# ドライバ設定

#### エクスプレスキー無効化:

デバイス上のすべてのキーの機能およびキーの状態表示を無効にします。

#### メッセージ無効化:

キーを押した時の、画面下部の状態表示を無効にします。

#### 筆圧無効化:

スタイラスペンの筆圧検知機能を無効にします。

#### 傾き検知無効化:

スタイラスペンの傾き検知機能を無効にします。

#### 設定のインポート・エクスポート:

設定内容をインポート・エクスポートし、設定ファイルとして読込・保存が可能です。(エクスポ ートする前に、ドライバ画面左の「保存」ボタンをクリックして変更した機能を適用してください。 この機能は、同じオペレーティングシステム間でのみ使用できます。)

#### 診断ツール:

ドライバの使用中に問題が発生した場合は、診断ツールで情報を確認できます。

#### フィードバック:

ドライバの使用中のご質問やご意見がありましたら、このページからフィードバックをお寄せく ださい。

### <span id="page-28-0"></span>ワイヤレスショートカットリモート

### アプリケーションの登録

アプリケーションを登録することで、そのアプリケーションの動作中の機能をカスタマイズできます。 例えば、あるアプリケーションを選択して設定を変更した場合、そのアプリケーションの起動中にのみ 変更内容が有効になります。アプリケーションを切り替えると、ドライバが自動的に認識します。最 初のアプリケーションを選択すると、他のカスタマイズされていないアプリケーションにも適用されます。 アプリケーションは最大 7 つまで追加できます。

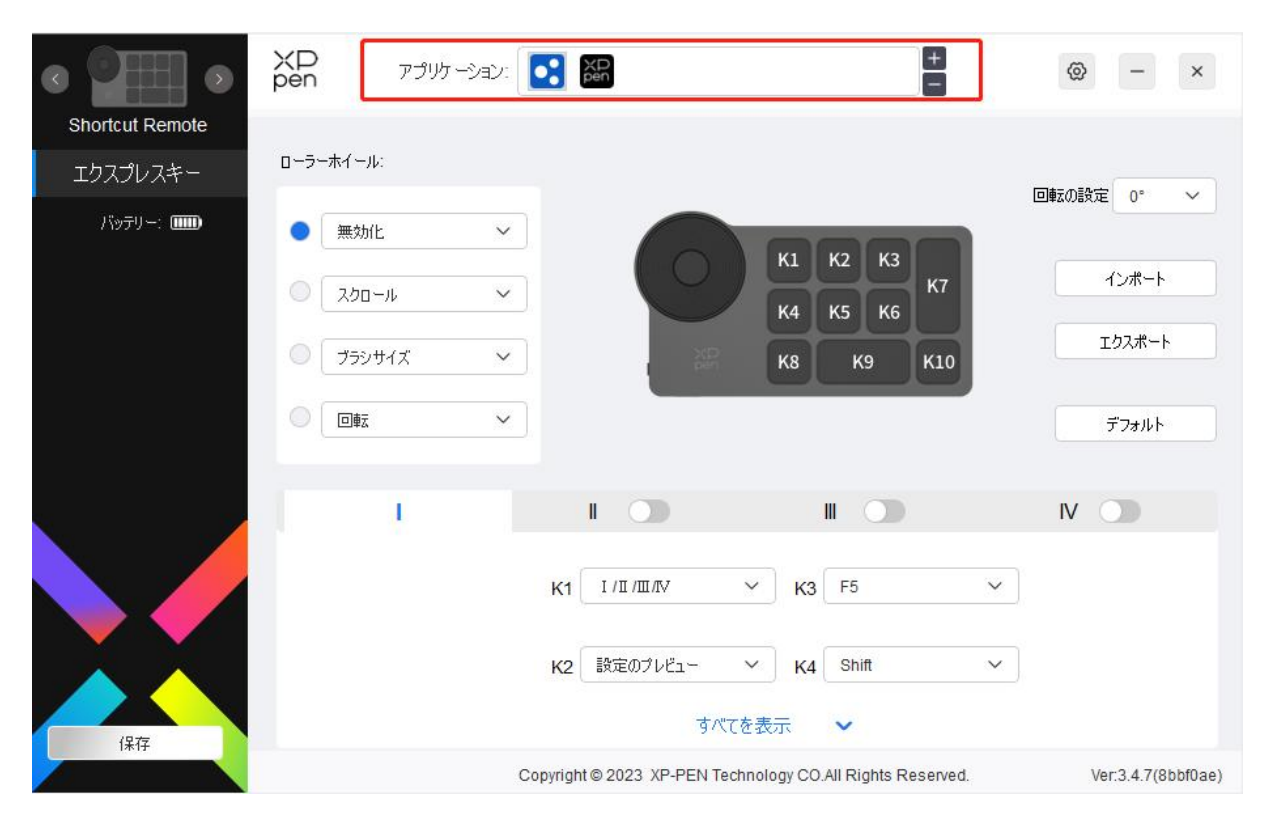

1. アプリケーションバーの右上にある「+」アイコンをクリックして、アプリケーションリストを 開きます。

2. 表示されているアプリケーションから追加するアプリケーションを選択するか、「参照」をク リックしてインストールされているアプリケーションの起動ファイルを選択します。

3.「OK」をクリックすると、選択したアプリケーションがアプリケーションバーに追加されます。

## ローラーホイール

ローラーホイールの中央のキーで、ローラーホイールの機能グループを切り替えます。

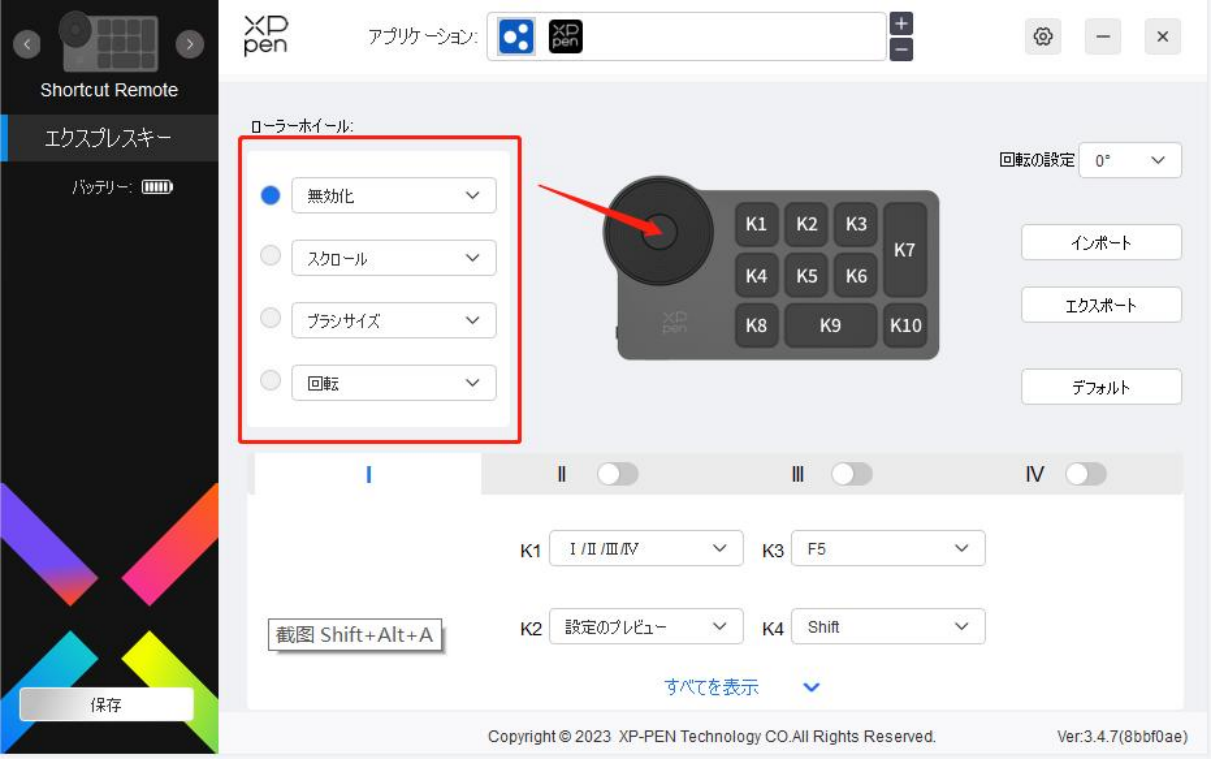

# カスタマイズ:

ドロップダウンメニューから「カスタマイズ」を選択し、キーボードから対応するキーまたはキーの組み合 わせを入力して、ホイールの時計回りおよび反時計回りの機能を登録します。

 $\sigma$  .

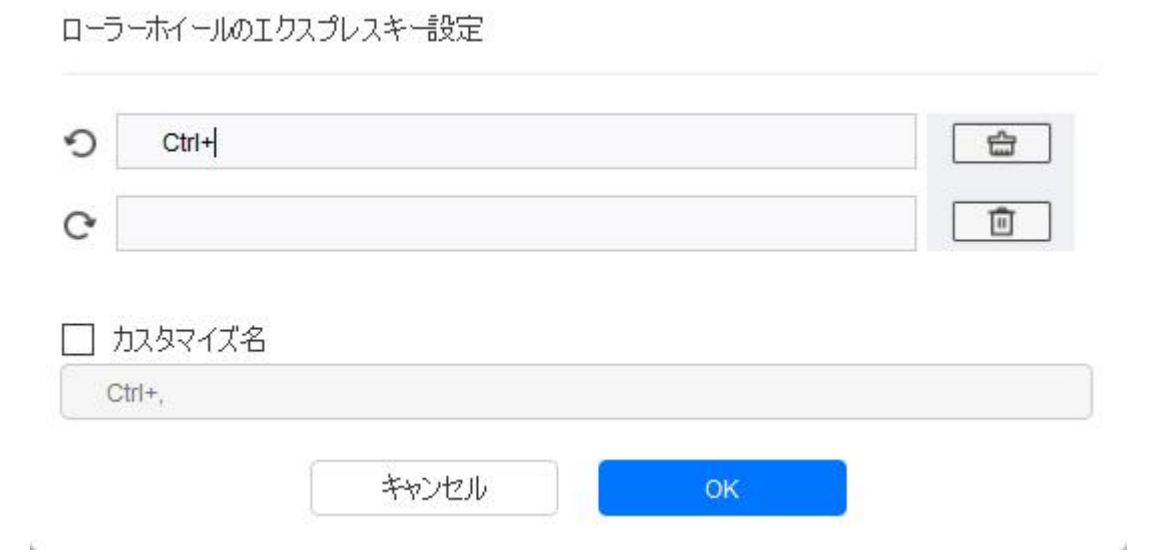

# インポートと保存

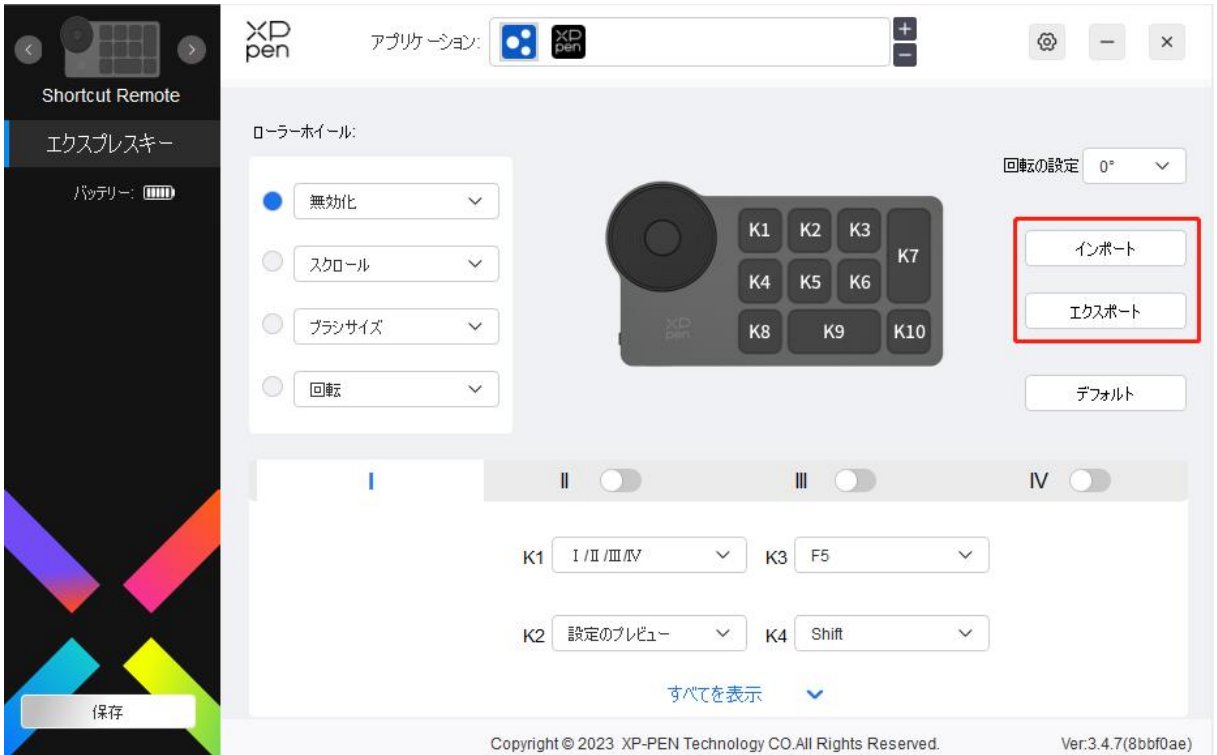

### インポート:

デバイスに保存されている設定を、ドライバ上にインポートします。

### 保存:

現在ドライバ上に登録されている設定をデバイスに保存します。

注意:「インポート」「保存」機能は有線接続で使用してください。「インポート」「保存」設定には回 転機能は含まれず、同一システムでのみ有効です。

## ショートカットキー

ドライバには 4 グループまでショートカットキーを設定できます。ショートカットキーの第 1 グループは、 初期設定で使用されます(閉じることはできません)。キーグループごとに異なる機能をカスタマイズ できます。有効にした後、切り替え用のキーで「Ⅰ/Ⅱ/Ⅲ/Ⅳ」の有効にしたグループを順番に切り替 えます(初期設定は K1 キーで切り替え、他のキーへの割り当ても可能)。

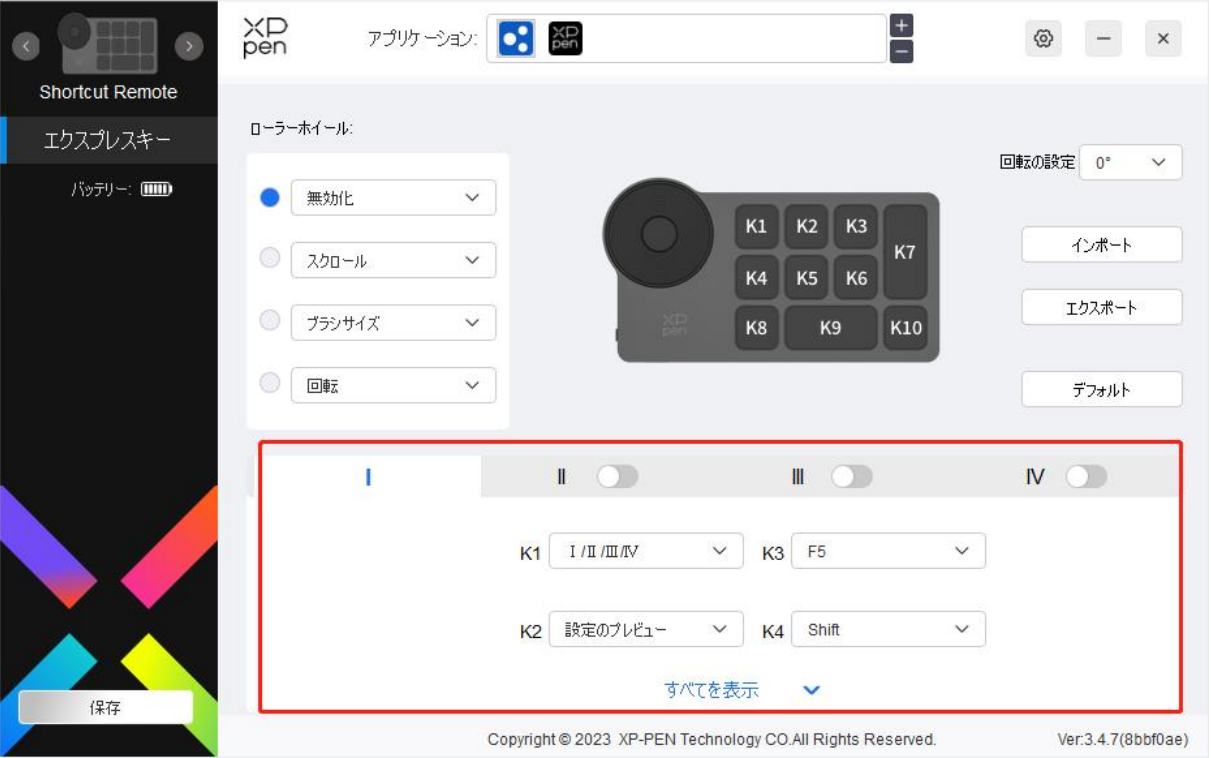

# プレビューの設定

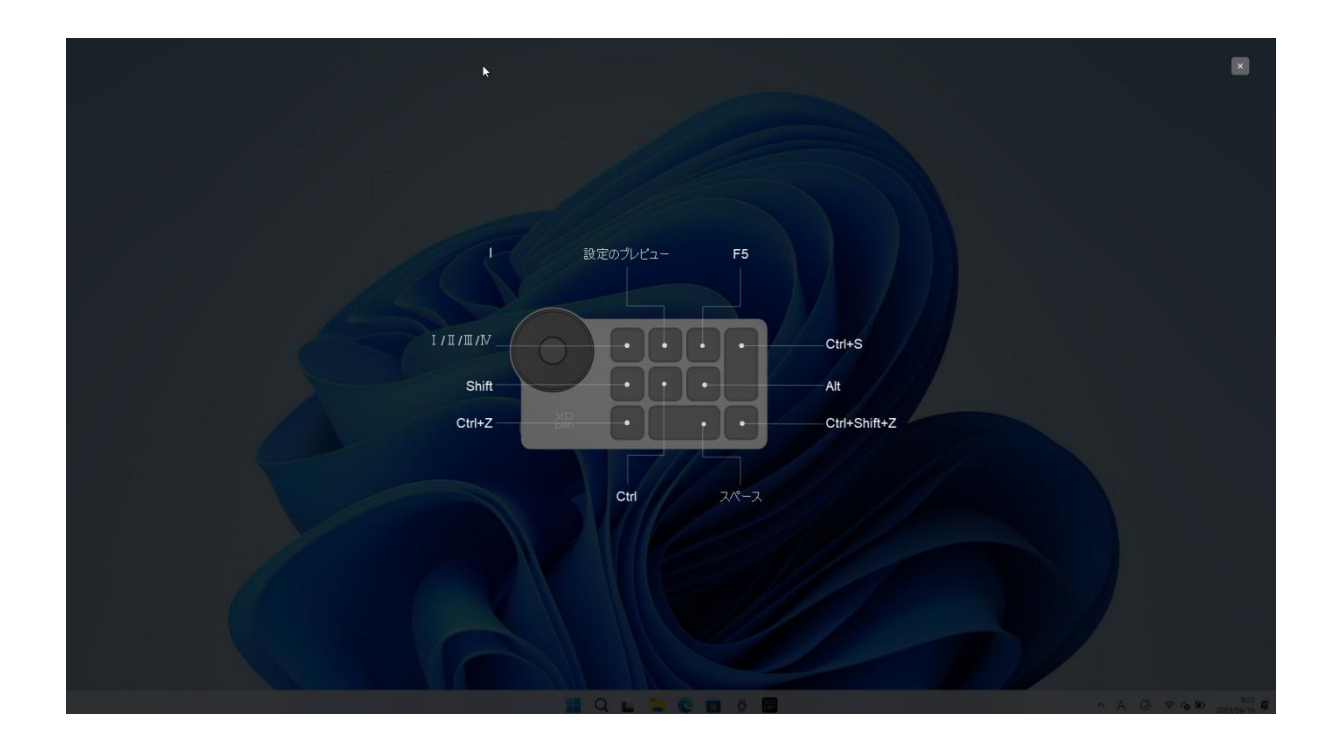

使用中のキーグループ機能を表示し、ドライバが有効になっていないキーグループを選択すると、初 期設定でグループ I が使用されます。右上の閉じるボタンをクリックし、ウィンドウを閉じます。

### カスタマイズ:

ドロップダウンメニューで「カスタマイズ」を選択すると各キーの機能をカスタマイズでき、「カスタマイズ」 で「マウスでコントロール」または「キーボードから入力」を選択すると、複数キーの組み合わせなどを 割り当てられます。

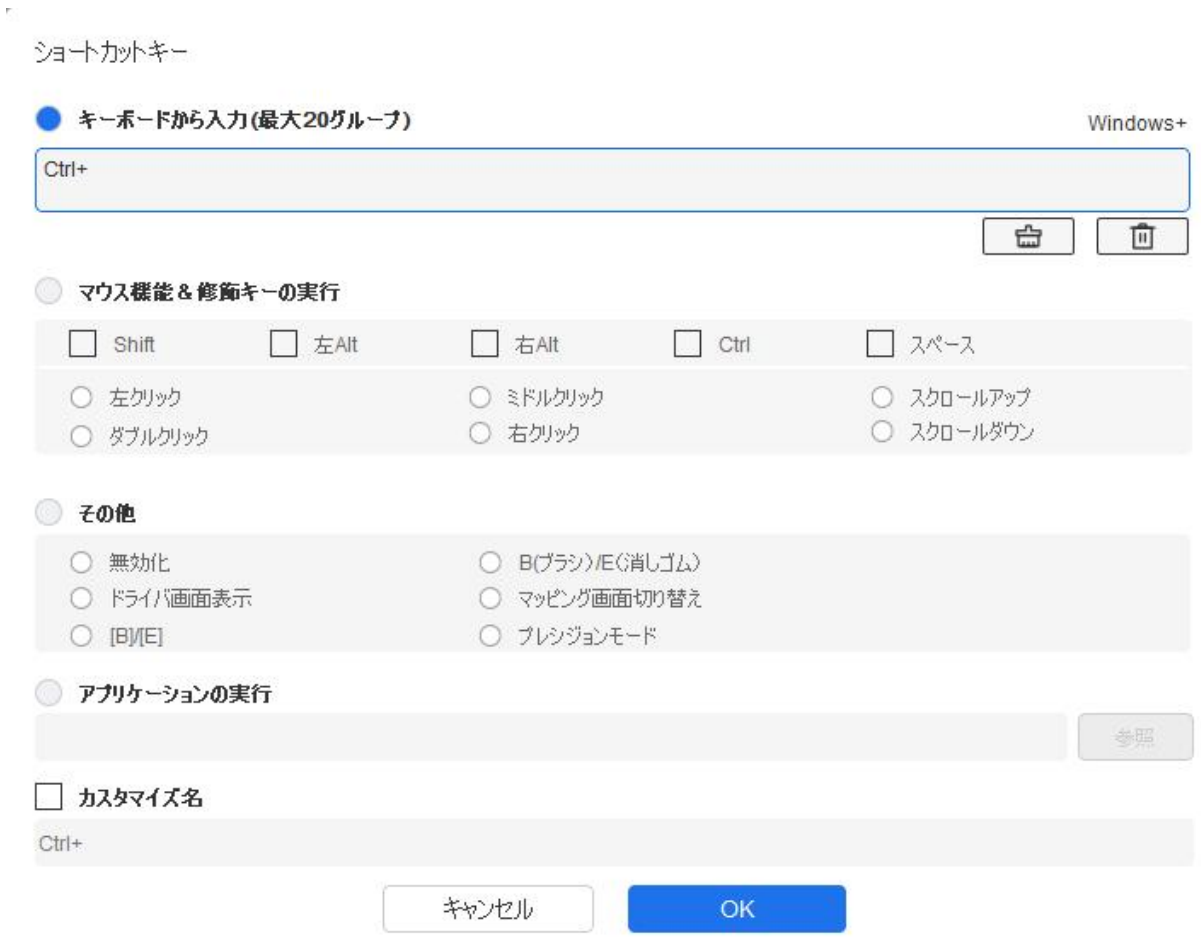

### キーボードから入力:

キーボードショートカットを直接キーボードから入力して設定できます。例えば、3D MAX ソフトウェ アでは「Alt+A」に設定すると、位置合わせツールを使用できます。

複数のショートカットキーを設定することもできます。例えば、Ctrl+C、Ctrl+V と入力してキーを押す と、設定された機能がすべて実行されます。

Windows(Command):システムキーはテキストボックス右上の「Windows…」をクリックし、任意の 組み合わせたいキーを入力することで使用可能です。例えば「Win(Cmd)+Left」と入力する必要 がある場合、前述の操作後に Left を入力することで実現できます。

#### マウスでコントロール:

マウスボタンや修飾キーを組み合わせた設定が可能です。例えば「Shift」と「左クリック」を選択する と、この組み合わせに対応したソフトウェア上の動作が実行されます。

その他:

プレシジョンモード:デバイスの作業エリアを一定範囲に限定します。この機能はより詳細な描画を することができる場合があります。

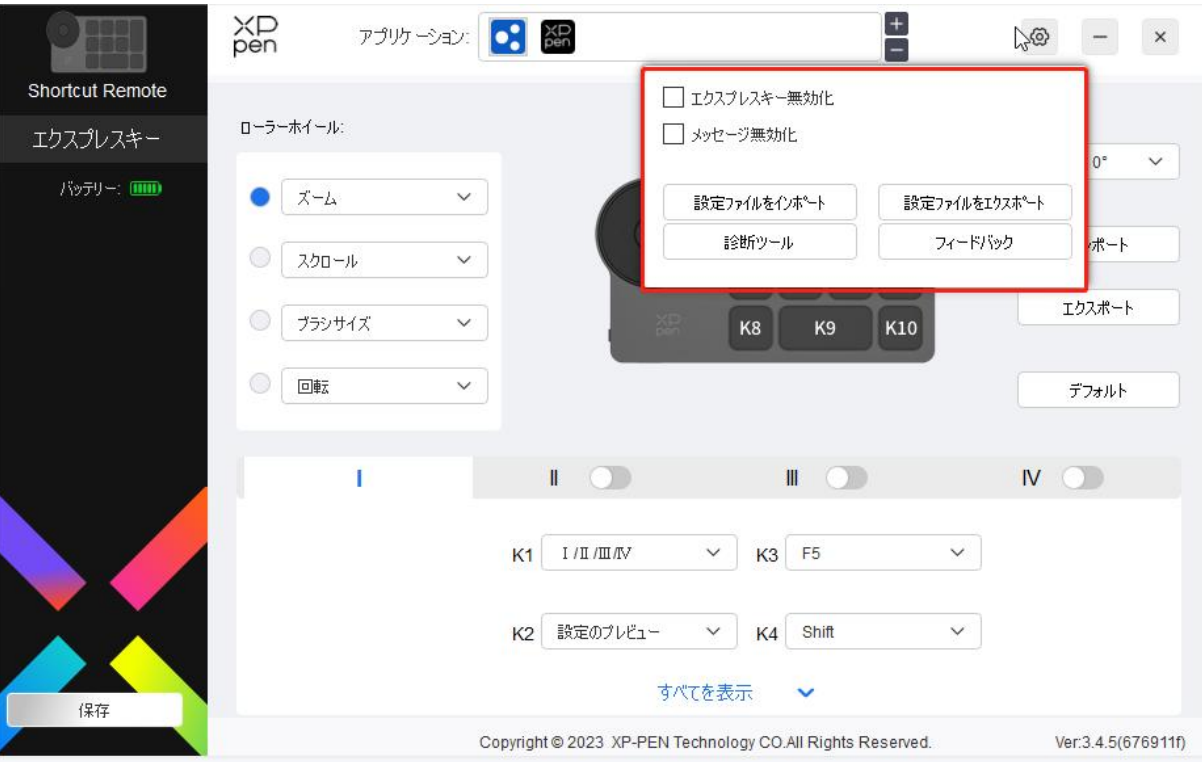

## ドライバ設定

### ショートカットキー無効化:

デバイスのすべてのキーの機能を無効にします。

### メッセージ無効化:

キーを押すと、画面下部にはキーの状態表示はされません。

#### 診断ツール:

診断ツールはドライバの使用中に問題が発生した場合の各情報を確認できます。

### 設定のインポート・エクスポート:

設定内容をインポート・エクスポートし、設定ファイルとして読取・保存が可能です。

### 注意:

変更した機能をエクスポートする前に、必ずドライバ画面左の「保存」ボタンをクリックして保存して

# <span id="page-35-0"></span>ドライバのアンインストール

#### Windows:

スタートメニューの「設定」→「アプリ」→「アプリと機能」を開き、「Pentablet」を探してクリックし、 「アンインストール」を選択後、画面の指示に従って操作してください。

#### Mac: with the contract of the contract of the contract of the contract of the contract of the contract of the contract of the contract of the contract of the contract of the contract of the contract of the contract of the

Go -> Apps に移動して XP-Pen Pentablet Pro を探し、画面の指示に従って「Uninstall PenTablet」 をクリックします。

#### Linux:

Deb:sudo dpkg -r xp-pen-pentablet と入力し、コマンドを実行します。 Rpm:sudo rpm -e xp-pen-pentablet と入力し、コマンドを実行します。 Tag.gz:ファイルを解凍します。コマンド sudo を入力します。install.sh をウィンドウにドラッグ してコマンドを実行します。

# <span id="page-35-1"></span>よくある質問

- 1. 液晶ペンタブレットの画面に何も表示されない。
	- a) 接続方法に誤りがないか確認してください。
	- b) デバイスに電源が接続されているか確認してください。
	- c) 接続ケーブルのコネクタが奥までしっかりと挿さっているか確認してくださ  $\mathcal{N}_\circ$
	- d) 電源インジケーターランプが青色であるかを確認してください。青でない場 合は、ケーブルの接続を確認し、デバイスを再起動してください。

e) 映像出力が不安定な場合は、接続が安定しているかを確認してください。

2.コンピュータにデバイスが認識されない。

コンピュータで使用している USB ポートが機能していることを確認します。正常に機能し ていない場合は、別の USB ポートを使用してください。

3.スタイラスペンが動作しない。

- a. デバイスに付属していたスタイラスペンを使用していることを確認します。
- b. ドライバが正しくインストールされていることを確認し、ドライバのペンの設定が 正常であることを確認してください。

4.カーソルは動くが、筆圧を検知しない。

- a. 使用しているソフトウェアやブラシが筆圧に対応しているかどうかを確認してくだ さい。
- b. XPPen 公式サイトから最新ドライバをダウンロードし、インストール後、ドライバ 上から筆圧が検知されているかどうかを確認してください。

b1. 他社製のドライバを完全にアンインストールします。

b2.ウイルス対策ソフトウェアとグラフィックソフトウェアを終了した状態でドライ バを再インストールします。

b3.インストール完了後、コンピュータを再起動します。

b4.ドライバ上の「ペンの設定」の筆圧レベルまたは「診断ツール」で筆圧が検知されてい るか確認してください。

b5.ドライバ上の筆圧検知が正常な場合は、ペイントソフトを実行してもう一度テスト します。(Windows:「ペンの設定」で Windows Ink が使用ソフトに合わせて適切な設 定になっていることを確認)

- 5. ペン先とカーソルの位置を調整したい。
- 1) ドライバ上からキャリブレーションを行ってください。
- 2) 本製品の画面比は 16:10 です。16:9 のパソコンに接続すると、画面コピーモードではペン 先がずれます。ドライバの画面キャリブレーション機能で再キャリブレーションを行い、 確認してください。
- 6. 特定のソフトウェア上で線を引いた際、描画が遅延する。

コンピュータの仕様(CPU、メモリ、GPU など)が、使用中のソフトウェアの推奨要件を 満たしているかどうかを確認し、開発元の FAQ などに従って、関連機能の設定を最適化し

てください。(例えば、ソフトウェア側で手振れ補正などを設定した際、コンピュータの性 能によっては遅延が発生します)

## さらにサポートが必要な場合は、以下の方法でお問い合わせください。

- ウェブサイト:www.xp-pen.jp
- 電子メール:servicejp@xp-pen.com